# **Paragon4 (UHF, 700, and 800 MHz) Data Base Station User Manual V. 1.00**

# **Preliminary, for FCC & IC Submission**

The entire contents of this manual are copyright 2007 by Dataradio® Inc.

Copyright DATARADIO Inc. September 2007 Part no.: 120 20195-100

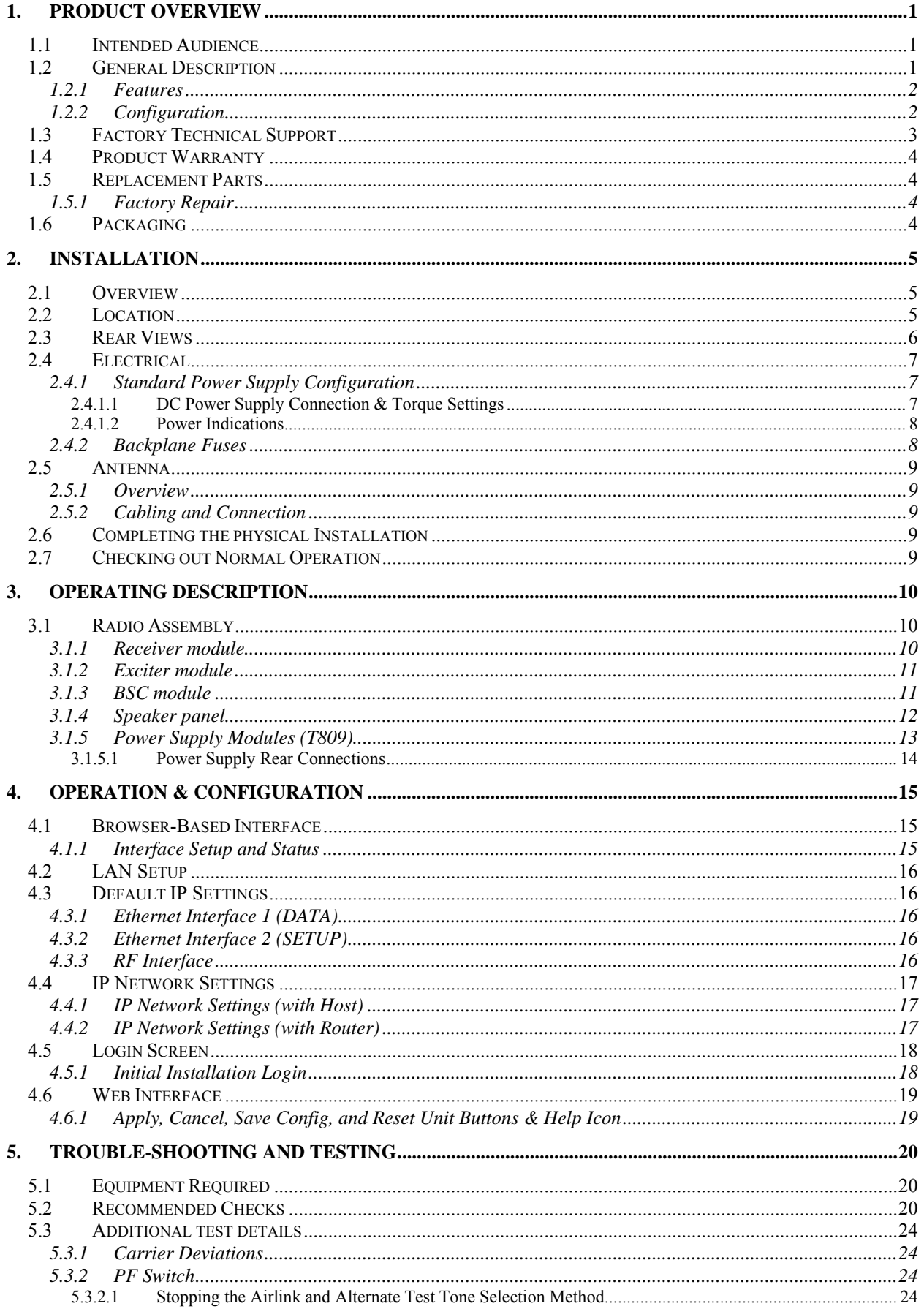

ii Paragon4 - UHF, 700, & 800MHz User Manual

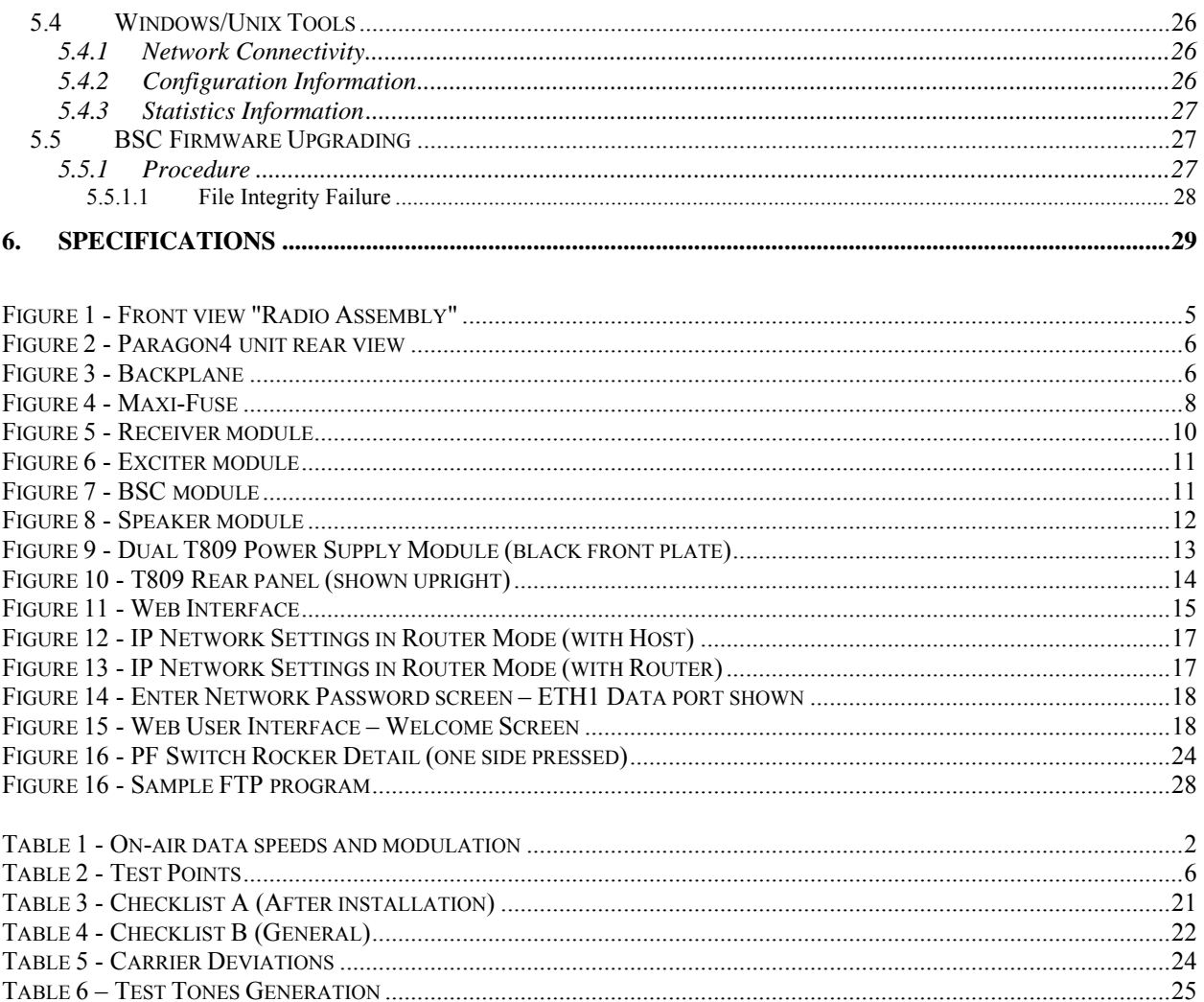

#### *WHAT'S NEW*

#### **History**

Version 1.00: November 2007 – For FCC and IC Submission

• Initial preliminary of Paragon4 base station User Manual for UHF, 700 / 800 MHz radio modem models.

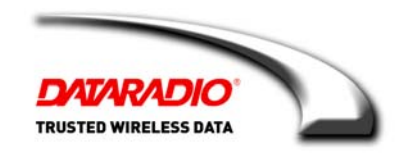

### **About Dataradio**

For over 25 years, Dataradio has been a recognized and innovative supplier of advanced wireless data products and systems for mission-critical applications. Public safety organizations, utilities, local government, water management, and other critical infrastructure operations depend on Dataradio to ensure that vital wireless data reaches the people who need it, when they need it most. From mobile data systems and radio modems, to analog radios and telemetry devices, Dataradio products are found at the heart of private wireless networks around the world.

#### **www.dataradio.com**

Dataradio provides product brochures, case studies, software downloads, and product information on our website at [http://www.dataradio.com](http://www.dataradio.com/)

#### **User Manual Statement**

Every effort is taken to provide accurate, timely product information in this user manual.

Product updates may result in differences between the information provided herein and the product shipped. The information in this document is subject to change without notice.

### **About CalAmp Corp.**

CalAmp is a leading provider of wireless equipment, engineering services and software that enable anytime/anywhere access to critical information, data and entertainment content. With comprehensive capabilities ranging from product design and development through volume production, CalAmp delivers costeffective high quality solutions to a broad array of customers and end markets. CalAmp is the leading supplier of Direct Broadcast Satellite (DBS) outdoor customer premise equipment to the U.S. satellite television market. The Company also provides wireless connectivity solutions for the telemetry and asset tracking markets, public safety communications, the healthcare industry, and digital multimedia delivery applications.

#### **www.CalAmp.com**

For additional information, please visit [http://www.calamp.com](http://www.calamp.com/) 

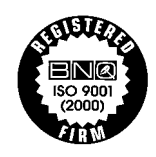

**DATARADIO and VIS are registered trademarks, GeminiG3, Paragon4, PARALLEL DECODE, and TRUSTED WIRELESS DATA are trademarks of Dataradio Inc**

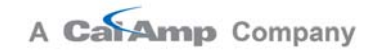

# **Definitions**

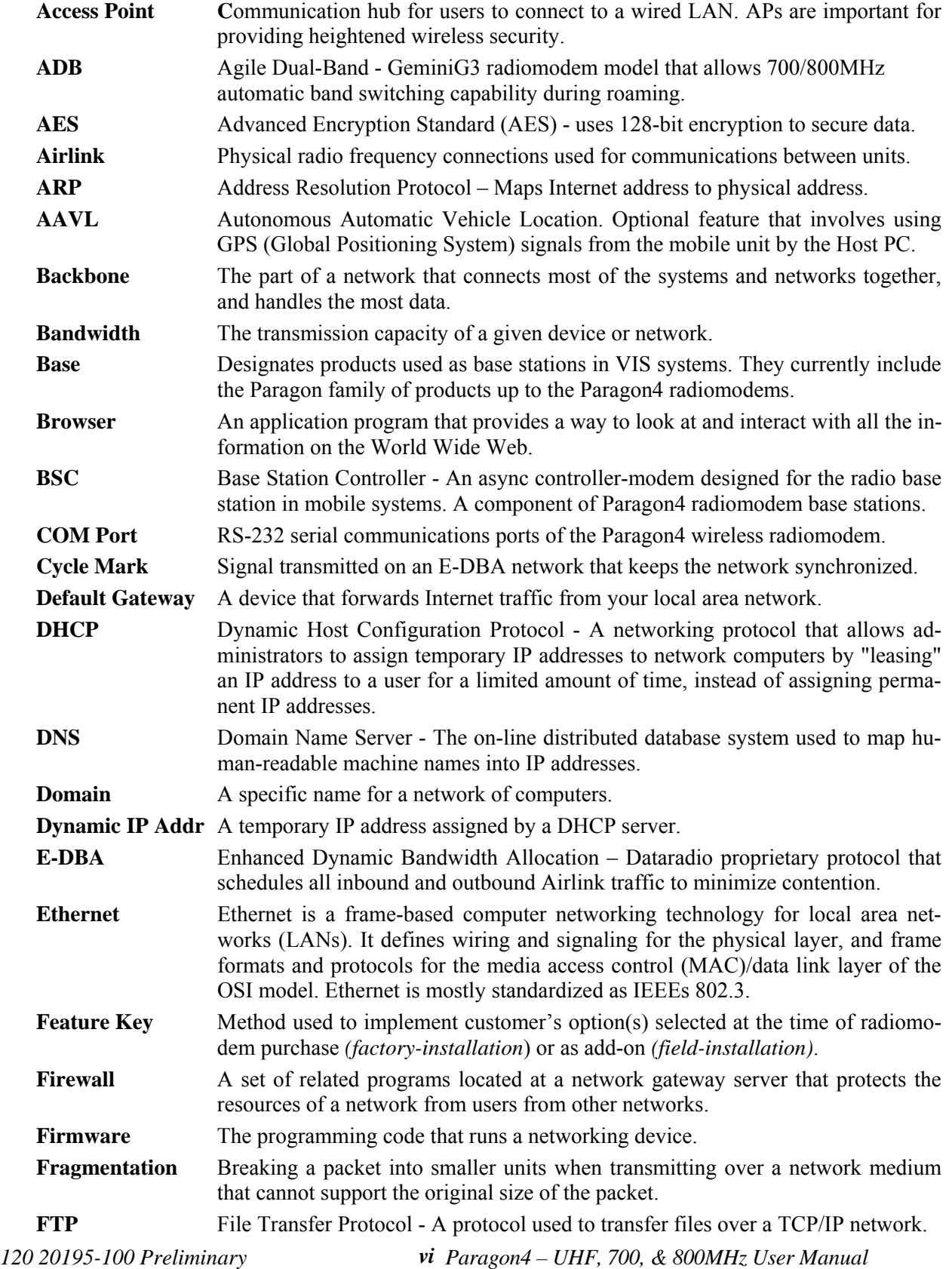

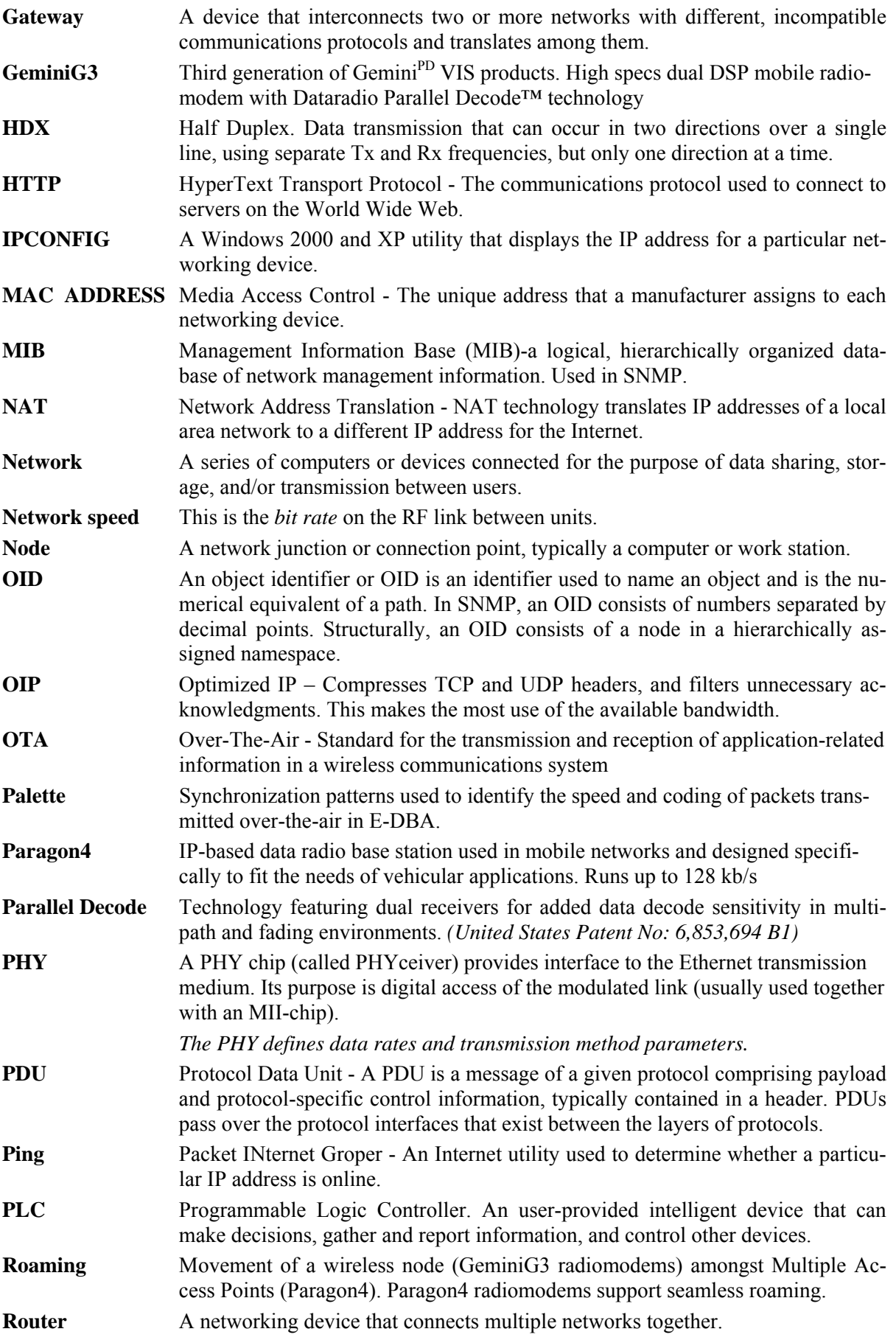

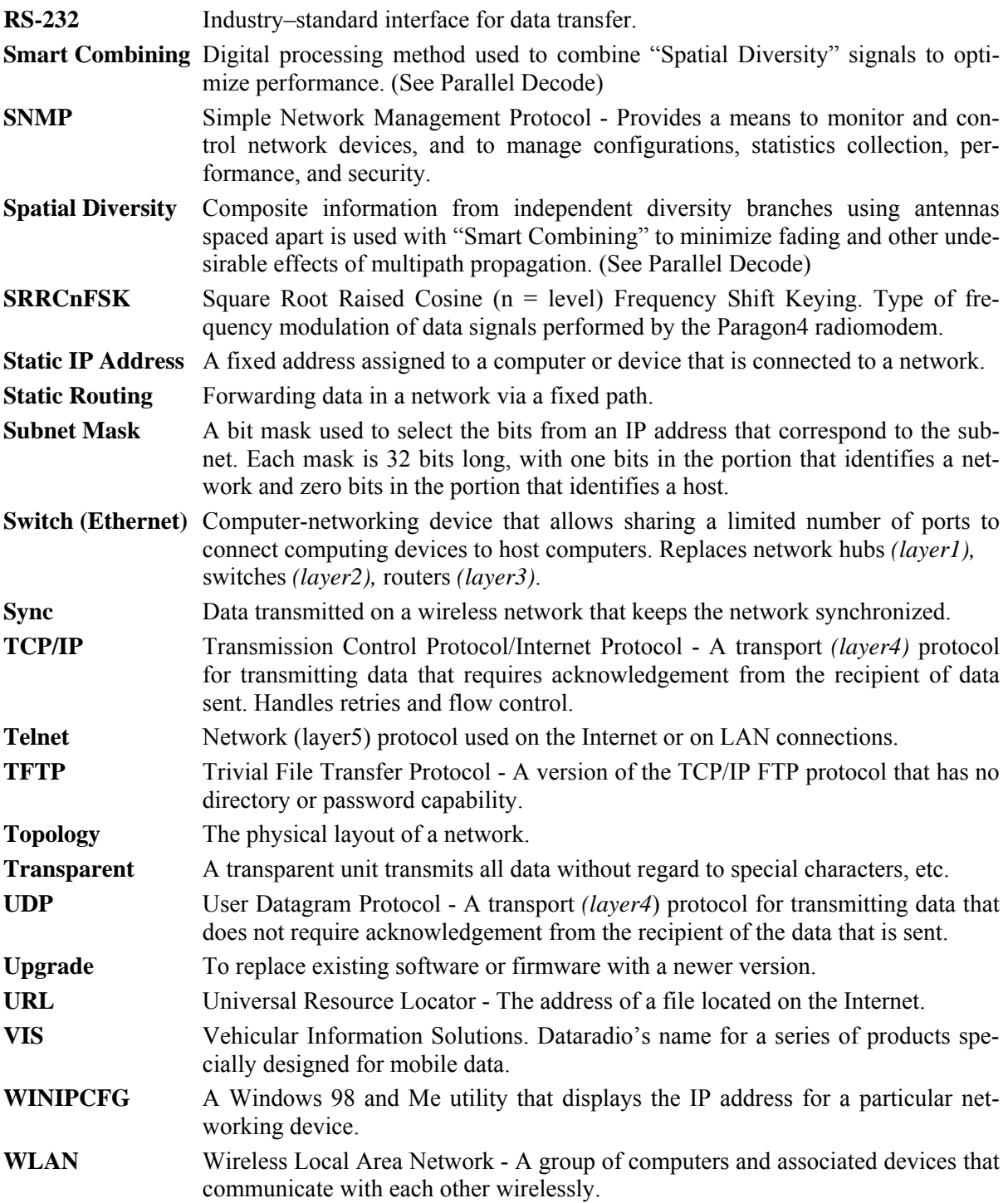

# <span id="page-8-0"></span>**1. PRODUCT OVERVIEW**

This document provides information required for the setting up, operation, testing and trouble-shooting of the Dataradio® Paragon4™radio-modem base station.

# <span id="page-8-1"></span>**1.1 Intended Audience**

This document is intended for engineering, installation, and maintenance personnel.

# <span id="page-8-2"></span>**1.2 General Description**

The Paragon4 radio base station is a factory-integrated industrial-grade IP-based data product used in mobile networks and is designed specifically to fit the needs of vehicular applications. It features dual receivers for added data decode sensitivity in multi-path and fading environments.

When used with Dataradio's state-of-the-art GeminiG3 mobile IP data solution, the system delivers unequaled high-speed data performance and unmatched effective throughput.

All Paragon4 models are supplied in a standard 19-inch wide rackmount. The Paragon4 full-duplex radiomodem chassis assembly includes:

- A second generation high-speed Dataradio "Base Station Controller" module (BSC2) that uses an open architecture that simplifies the implementation process. The BSC2 module comes equipped with a builtin IP router with dual Ethernet 10/100 BaseT interfaces.
- Option for 10MHz reference source input
- Dual, independently synthesized Receiver radio module.
- High-performance synthesized 0.2W Exciter radio module.

For all Paragon4 radio modem units:

- One Power Amplifier (PA) module is required for the regular usage.
- Duplexer and backup power units are custom furnished items.
- Wire line modem(s) are optional items.
- Laptop PC and its application software are user-supplied items.
- Optional Router Add a second router anywhere within your network if you need a fault tolerant network.

### **1.2.1 Features**

- <span id="page-9-0"></span>• Parallel Decode<sup>™</sup> technology featuring dual receivers for added decode sensitivity in multi-path and fading environments.
- Fully IP-based product models, using an optimized IP layer that reduces IP overhead for the RF link
- Sophisticated dual DSP-based modem design provides added system performance, fewer retries and more effective throughput.
- Full duplex mode of operation
- Base Station with an RF Power Amplifier. The Power Amplifier is considered a stand-alone module.
- On-air data speeds and modulation types supported *(dependent on "Feature Key" selected[1](#page-9-3) )*:

|                           | <b>Channel Type</b>  |           |                   |                    |          |               |  |
|---------------------------|----------------------|-----------|-------------------|--------------------|----------|---------------|--|
|                           | <b>UHF</b>           |           | 700 MHz / 800 MHz |                    |          |               |  |
| <b>Modulation</b><br>type | 25 kHz               | 12.5 kHz  | <b>50 kHz</b>     | 25 kHz             | 12.5 kHz | <b>NPSPAC</b> |  |
| SRC16FSK                  | $64$ kb/s            | 32 kb/s   | 128 kb/s          | $64$ kb/s          | 32kb/s   | 32kb/s        |  |
| <b>SRC8FSK</b>            | 48 kb/s<br>43.2 kb/s | $24$ kb/s | 96kb/s            | 48kb/s<br>43.2kb/s | 24kb/s   | 24kb/s        |  |
| <b>SRC4FSK</b>            | $32$ kb/s            | $16$ kb/s | 64kb/s            | $32$ kb/s          | 16kb/s   | 16kb/s        |  |

<span id="page-9-2"></span>*Table 1 - On-air data speeds and modulation*

- Uses Dataradio's Next generation high-efficiency Enhanced-DBA (E-DBA) over-the-air protocol
- Over-the-air compatible with GeminiG3.x mobile products
- Out-of-band signaling enables transmission of GPS reports with no effect on system performance.
- <span id="page-9-1"></span>• Flash programmable firmware, including over-the-air programming capability

### **1.2.2 Configuration**

Paragon4 units are factory-configured. Configuration changes or upgrades are web-based.

<span id="page-9-3"></span><sup>1</sup> Method used to implement customer's option(s) selected at the time of radiomodem purchase *(factory-installation*) or as add-on *(field-installation)*.

# <span id="page-10-0"></span>**1.3 Factory Technical Support**

The Technical Support departments of DATARADIO provide customer assistance on technical problems and serve as an interface with factory repair facilities. They can be reached in the following ways:

For Canada and International customers:

#### **DATARADIO Inc.**

5500 Royalmount Ave, suite 200 Town of Mount Royal Quebec, Canada H4P 1H7

Technical support hours: Monday to Friday 9:00 AM to 5:00 PM, Eastern Time

phone: +1 514 737-0020 fax: +1 514 737-7883

Email address: [support@dataradio.com](mailto:support@dataradio.com) or

For U.S. customers:

### **DATARADIO Corp.**

6160 Peachtree Dunwoody RD., suite C-200 Atlanta, Georgia 30328

Technical support hours: Monday to Friday 9:00 AM to 5:00 PM, Eastern Time

phone: 1 770 392-0002 fax: 1 770 392-9199

Email address: drctech@dataradio.com

# <span id="page-11-0"></span>**1.4 Product Warranty**

Warranty information may be obtained by contacting your sales representative.

# <span id="page-11-1"></span>**1.5 Replacement Parts**

This product is usually not field-serviceable, except by the replacement of individual radio modules. Specialized equipment and training is required to repair logic, modem boards, and radio modules.

Contact Technical Support for service information before returning equipment. A Technical Support representative may suggest a solution eliminating the need to return equipment.

### <span id="page-11-2"></span>**1.5.1 Factory Repair**

When returning equipment for repair, you must request an RMA (Returned Material Authorization) number. The Tech Support representative will ask you several questions to clearly identify the problem. Please give the representative the name of a contact person, who is familiar with the problem, should a question arise during servicing of the unit.

Customers are responsible for shipping charges for returned units. Units in warranty will be repaired free of charge unless there is evidence of abuse or damage beyond the terms of the warranty. Units out of warranty will be subject to service charges. Information about these charges is available from Technical Support.

# <span id="page-11-3"></span>**1.6 Packaging**

Each Paragon4 radio-modem base station – UHF, 700 MHz, or 800MHz – normally leaves the factory packaged as follows:

- A Dataradio base station "Radio-modem assembly" with dual power supply assembly, and a BSC.
- Two standard seven-foot 120 VAC power cords.
- Coax cable (16-inch) to connect the Exciter module to the power amplifier.

Frequently, Paragon4 product components are field-assembled prior to customer delivery. The cabinetry may then be supplied in one of several custom rack-mount configurations that may also include fan, backhaul modems, duplexer/filters/combiners, and ancillary equipment. If damage has occurred to the equipment during shipment, file a claim with the carrier immediately.

# <span id="page-12-0"></span>**2. Installation**

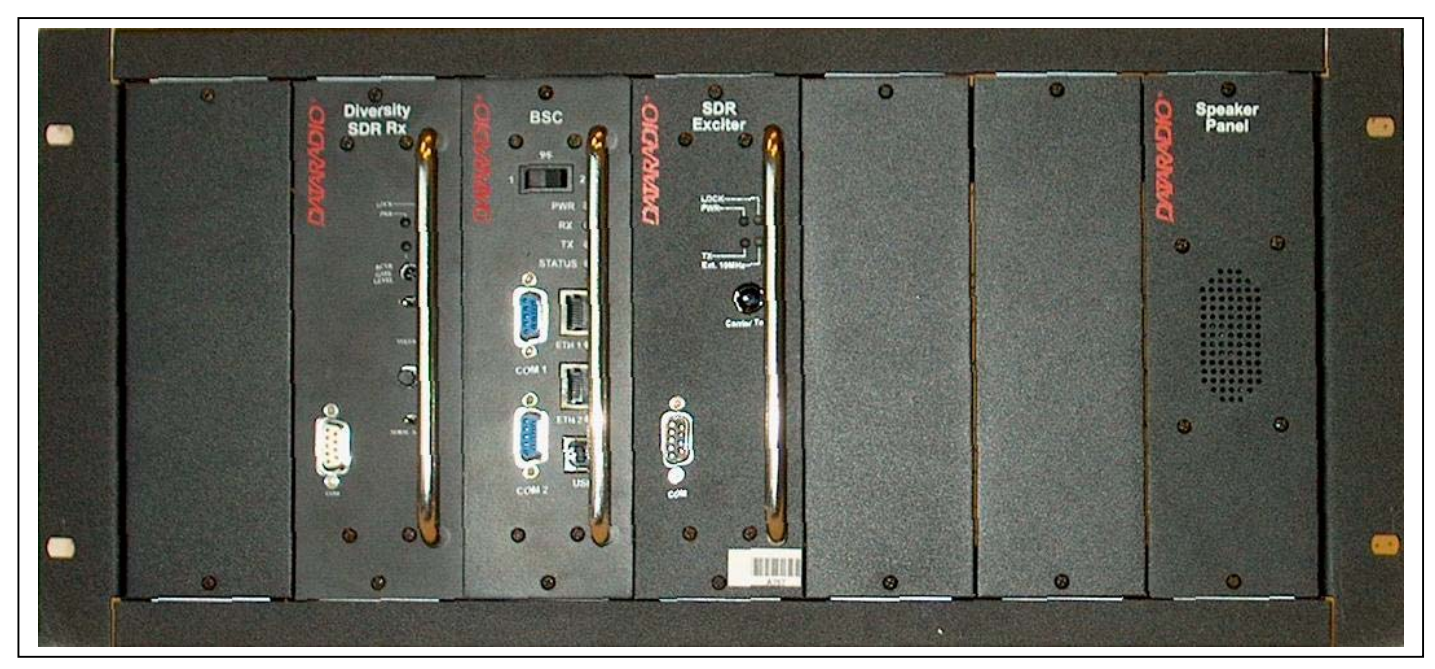

*Figure 1 - Front view "Radio Assembly"*

# <span id="page-12-3"></span><span id="page-12-1"></span>**2.1 Overview**

The cabinet and rack-mount housing the Paragon4's radio-modem and Power Amplifier is generally installed in a sheltered facility. Occasionally located adjacent to the nerve center of the user's network, it is often located near tower sites or at remote locations where it operates unattended.

Furnishings needed include power, cabling, and installation of antenna, landline or microwave modem, and host PC or portable computer. Details of these are outside the scope of this manual. This manual covers the radio-modem assembly. The power amplifier has its own user manual that is incorporated by reference at the moment of the order.

# <span id="page-12-2"></span>**2.2 Location**

Be sure to place the Paragon4 unit in such a way that:

- The LEDs can be seen (as an aid in troubleshooting)
- Access to the antenna connector and to the back connectors is possible without removing the unit
- Sufficient air may flow around the unit to provide adequate cooling.

<span id="page-13-0"></span>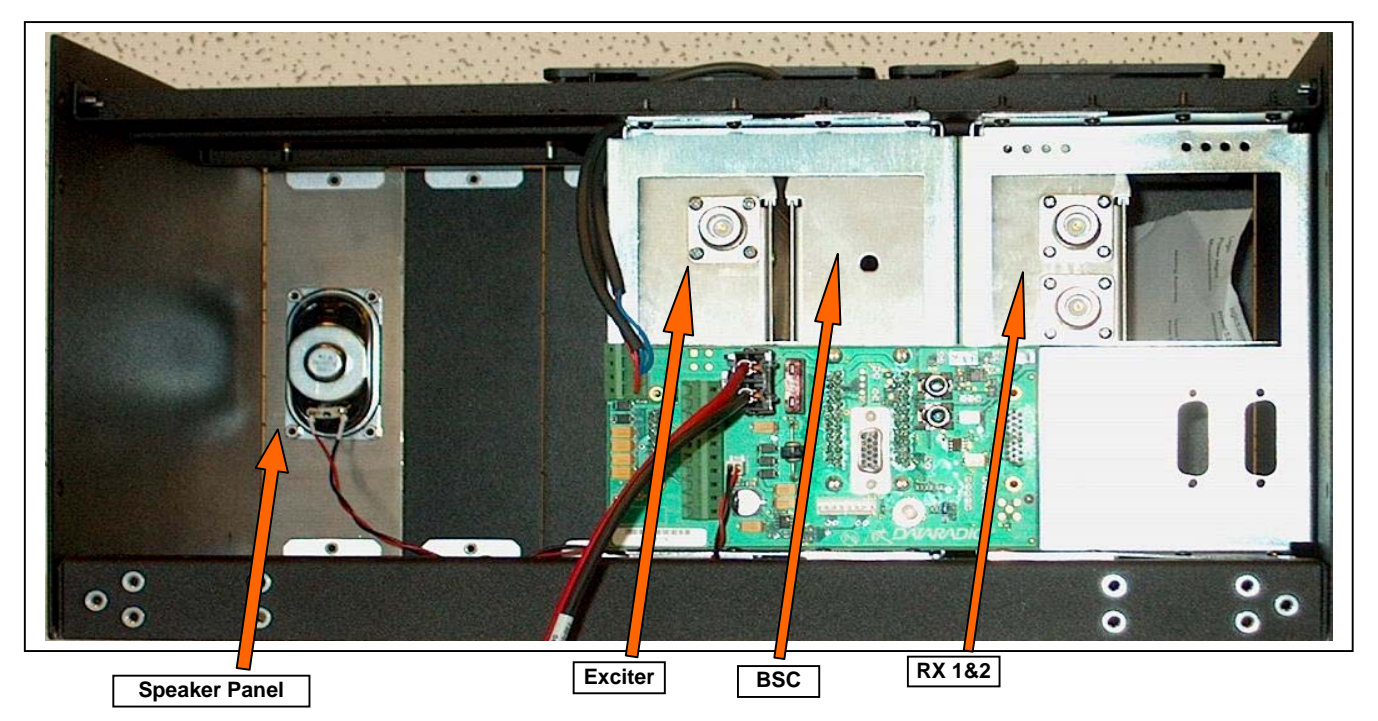

*Figure 2 - Paragon4 unit rear view*

<span id="page-13-1"></span>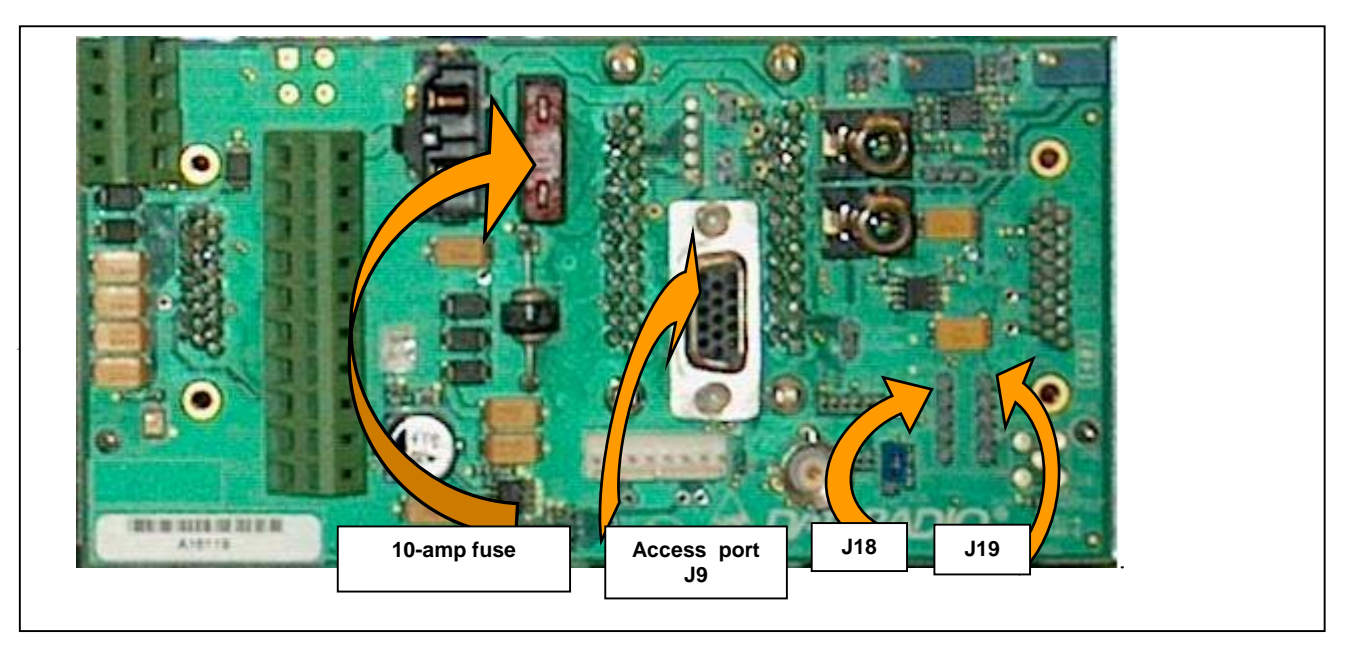

<span id="page-13-2"></span>*Figure 3 - Backplane*

<span id="page-13-3"></span>*Table 2 - Test Points*

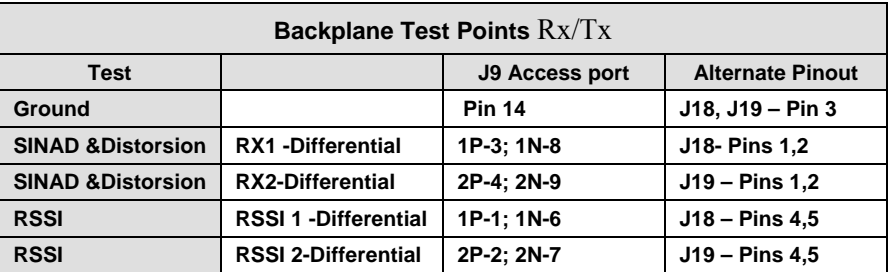

*120 20195-100 Preliminary Par 6 agon4 – UHF, 700, & 800MHz User Manual*

# <span id="page-14-0"></span>**2.4 Electrical**

Standard 120 VAC electrical power is required. It should be capable of providing at least 10A to power Paragon4 unit (<6A) and ancillary equipment.

# <span id="page-14-1"></span>**2.4.1 Standard Power Supply Configuration**

Although the T809-10 is a high efficiency switched mode power supply, a considerable amount of heat is generated during normal operation. While in use, ensure that an adequate flow of cooling air is able to circulate around the power supply, and that the air intake vents on the rear and sides of the unit are not inadvertently covered.

### *Caution:*

### *Do not operate this unit in a completely enclosed cabinet.*

The Radio assembly unit receives 13.8 VDC power inputs from two "T809 " power supply modules powered at 120 VAC. Normally used at room ambient temperatures, it can operate within its specifications over a range of  $-10$  to  $+60$  °C.

Note: Internal over-temperature protection shuts down the main transformer above 105° Celsius.

Both power supply modules are internally connected to ground via their individual, rear-connected, seven-foot standard 120 VAC power cords. The Radio Assembly chassis requires a secure ground connection. A threaded grounding binding post fitted with a knurled binding-nut is provided on the chassis next to DC input 2.

- For the Radio Assembly chassis, install the grounding lead's lug over the binding post and firmly hand-tighten the binding-nut.
- If a –DC rail (0V) is installed as part of the system, the grounding leads may alternatively be fitted to the rail terminal.

### *Caution:*

*Improper grounding between power supply case and rack frame may result in harmful voltage potentials and/or miscellaneous power supply switching noise problems in both receivers and transmitter.*

## **2.4.1.1 DC Power Supply Connection & Torque Settings**

*Warning:*

<span id="page-14-2"></span>*Securing the DC Power Supply cable into the DC connector to provide a good electrical connection is essential. Over time, the wires tend to compress in the DC connector resulting in an increasingly poorer connection. Consequently, as high current is drawn, the connector heats up increasing the resistance thereby causing still more heat until the connector eventually burns up.* 

Although screws securing DC cables to the Power Supply terminals are tightened to the torque settings given below prior to new system delivery, they must be re-tightened as part of the commissioning process and re-tightening is also part of the regular maintenance schedule.

Prior to replacing a Power Supply module into an existing system, inspect the cable and re-terminate the DC wires if the strands have previously been twisted together or show any sign of damage.

*Cut the wire at the end of the insulation and then strip approximately .43 inch (11mm) of insulation off the cable. DO NOT TWIST THE WIRE STRANDS. Insert the DC cable into the screw terminal and tighten the screw to secure the cable as per the torque settings given below.*

### **Torque Settings:**

The manufacturer recommends torque setting all power supply terminal screws to a minimum of:

•  $1.5$  Nm (or 13.28 Inlb or to 1.107 ftlb)

*Note: Dataradio uses a Sturtuvan Richmond 29-pieces adjustable torque screwdriver model CAL36/4K.*

<span id="page-15-0"></span>*After tightening, pull on the cable to check the cable is secured tightly into the screw terminal.*

#### **2.4.1.2 Power Indications**

Both red-colored translucent power switches located on the front of the power supply modules illuminate when AC power is available. Toggle both to ON to distribute power to the Radio Assembly and to the Power Amplifier. The LED immediately below the switches light green indicating normal DC power operation.

### <span id="page-15-1"></span>**2.4.2 Backplane Fuses**

Blade fuses (Maxi-Fuse) are used on the Radio assembly backplane:

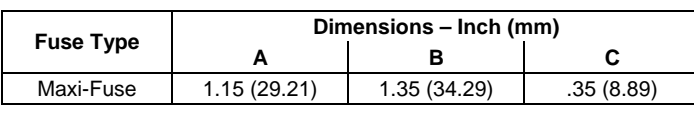

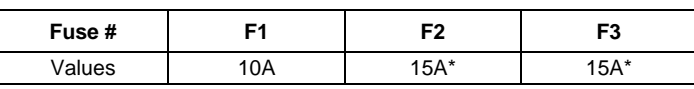

\* Always replace the two 15A fuses as a pair.

<span id="page-15-2"></span>*Figure 4 - Maxi-Fuse*

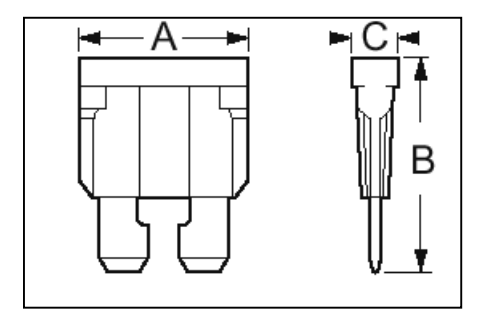

# <span id="page-16-0"></span>**2.5 Antenna**

## <span id="page-16-1"></span>**2.5.1 Overview**

The Paragon4 unit commonly uses three antennas (one transmit and two receive) unless a duplexer is used with one of the receive antennas; then only two antennas would be needed. If the 10MHz Disciplined Clock option is sought, there is another GPS antenna is adittion to the three already mentioned. They should be mounted according to any guidelines supplied with the antennas. For antennas placement and spacing, consult System Engineering.

## <span id="page-16-2"></span>**2.5.2 Cabling and Connection**

- 1- Route good quality 50-ohm double-shielded coaxial cable(s) (e.g. RG-214 or Heliax) from the selected antenna position(s) to the Paragon4 Radio assembly.
- 2- Referring to [Figure 2](#page-13-1) for locating modules, terminate the RX-1 and RX-2 cable-ends at their respective module rear position with N-type connectors.
- 3- Similarly, terminate the TX cable-end at the rear position of the Power Amp's module with an N-type connector.

#### *Caution:*

*When terminating RF cables use brand-name crimping tools (such as AMP, Jensen, Crimp-Master, etc…) of the correct size for the cable and type of connector used. Common pliers are NOT acceptable.*

# <span id="page-16-3"></span>**2.6 Completing the physical Installation**

Paragon4 products are factory-configured to user's requirements and are shipped ready to run.

After new installations:

- Re-check that all connections are secure on the radio-modem assemblies (antennas, PC, power cords etc.)
- Check that fuses are inserted.
- Turn power supplies ON.

You are now ready to check for normal operation (as per paragraph [2.7\)](#page-16-4) and to run the Dataradio web interface (described in section [4\)](#page-22-4) for testing or trouble-shooting.

Any change(s) to the settings must be done via files saved on diskette and loaded into the unit using the web interface program.

# <span id="page-16-4"></span>**2.7 Checking out Normal Operation**

- 1- Check that power is applied.
- 2- Check Radio assembly lights for proper operation as per section [3.1](#page-17-1)
- 3- Check for proper operation of the BSCs LEDs.
- 4- Using the web interface program and an in-line wattmeter, check forward & reverse power to confirm main antenna installation.
- 5- Using the web interface, check the RF Data Link with a mobile that can be heard.

If user application and mobiles are available, test the installation by going through a normal sequence of transmitting and receiving messages.

# <span id="page-17-0"></span>**3. Operating Description**

# <span id="page-17-1"></span>**3.1 Radio Assembly**

The Radio assembly component of each Paragon4 product – UHF, 700, and 800MHz – is made up of high performance synthesized radio base station designed for single operation. The Radio Assembly's modules are commonly installed in a standard, 19-inch wide rack frame.

The complement of modules is:

- 1 x Receiver module
- 1 x Exciter module
- 1 x BSC (controller-modem)
- 1 x Speaker panel

and mounted on the rack *(normally immediately below the Paragon4 radiomodem)*:

<span id="page-17-2"></span>• 1 x Dual Power Supply module

### **3.1.1 Receiver module**

For locating the module, refer to [Figure 2](#page-13-1) above.

The receiver has several front panel controls and indicators. These are:

• LEDs -Four LEDs as for the SDR-Rx receiver module:

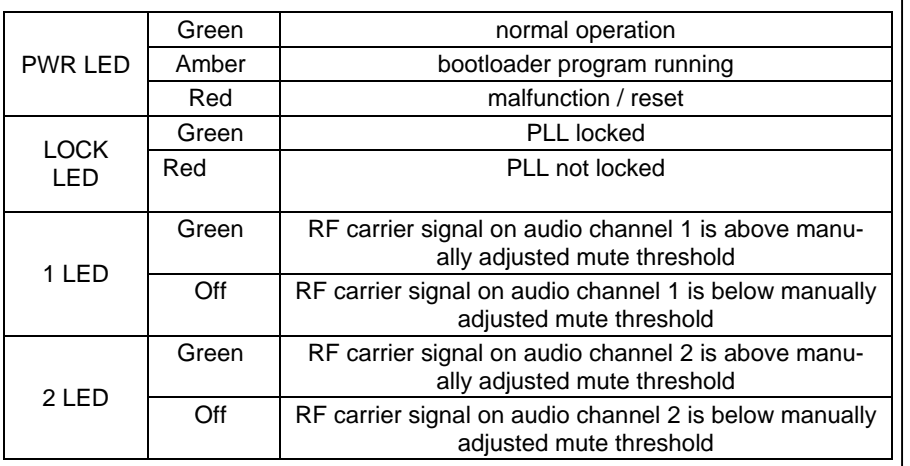

- RCVR GATE LEVEL Mute threshold adjustment. It sets the RF signal level required to open the mute gate and allow audio to pass to the speaker<sup>1</sup>.
- 1 / 2 Switch Manual selection of Channel 1 or 2 audio

<span id="page-17-3"></span>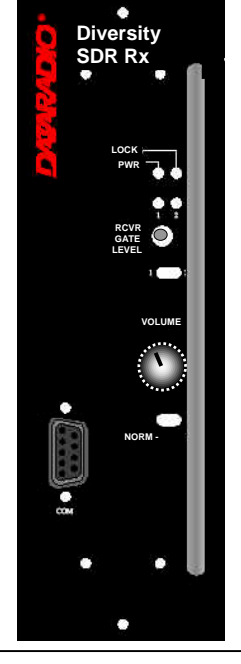

*Figure 5 - Receiver module*

- Volume The audio output delivers up to 1 watt to the speaker. Always set volume knob to minimum when not in use to reduce current consumption.
- NORM-MON Switch Manual selection between audio unmuted (continuous monitor) or when audio is above the manually adjusted mute threshold

# <span id="page-18-0"></span>**3.1.2 Exciter module**

The Exciter's front panel controls and indicators are:

• Carrier test - momentarily keys the transmitter ON while pressed (used for test purposes only). If the Carrier is pressed for 4 seconds or more the exciter starts the test mode and keeps transmitting until the next press of the button.

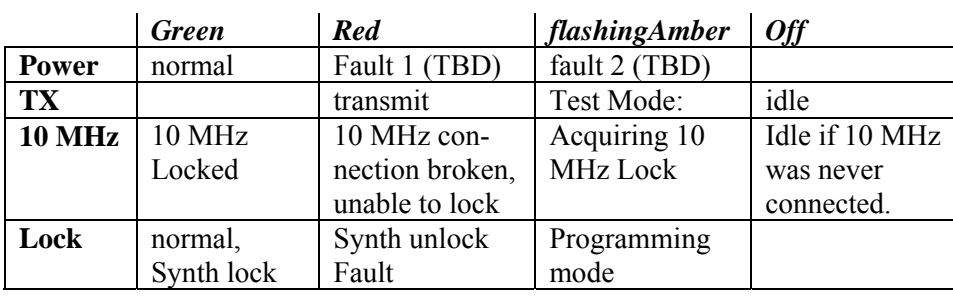

• LED indicators, according to the table below.

• one DE-9 RS-232 ports for setup.

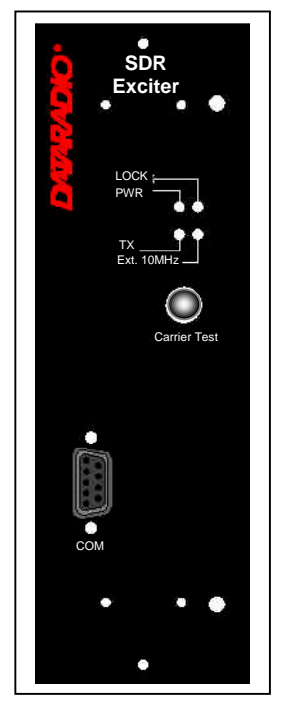

*Figure 6 - Exciter module*

## **3.1.3 BSC module**

<span id="page-18-1"></span>The BSC2's front panel connectors and indicators are:

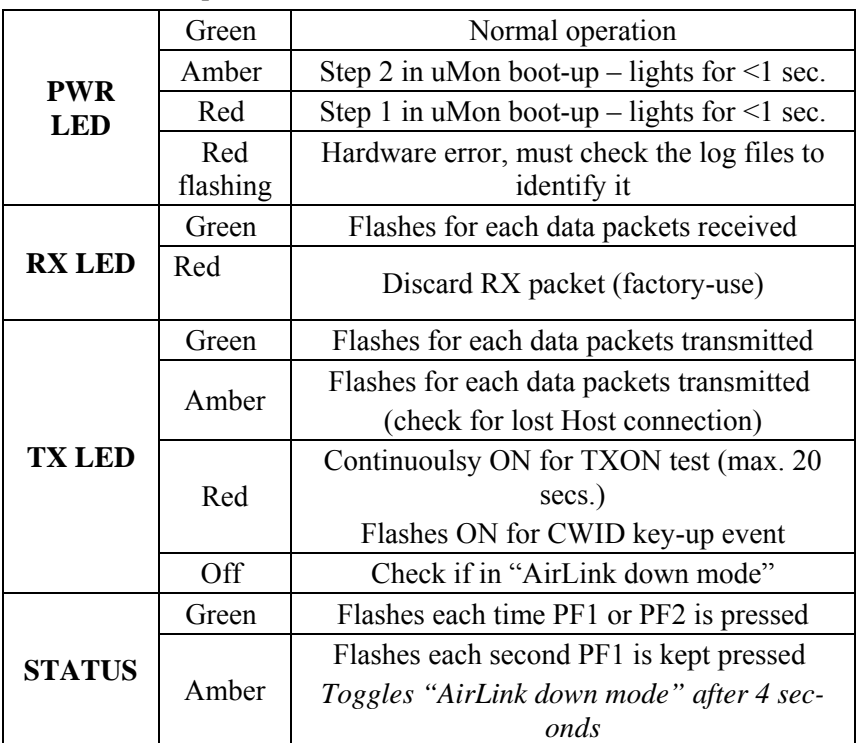

<span id="page-18-2"></span>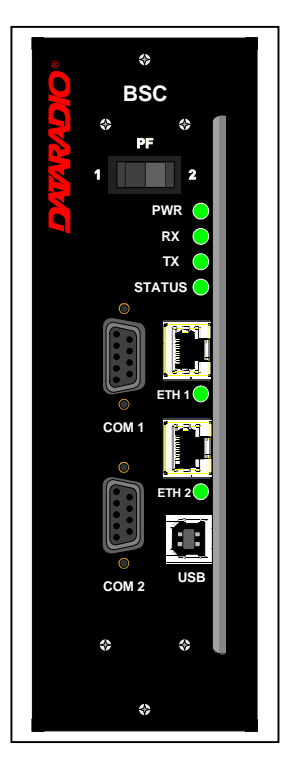

• 2x DE-9 RS-232 ports for setup and user data

<span id="page-18-3"></span>*Figure 7 - BSC module*

- 1x rocker switch (positions PF 1 and 2) to select various test modes. See paragraph 5.3.2.
- 2x Ethernet ports for setup and user data

- 2x Ethernet LEDs (status & activity)
- USB port reserved.

The **option for 10 MHz Disciplined Clock** of the Paragon 4 requires a GPS antenna kit assembly and a board that is to be used as a piggyback on the BSC2 motherboard. The 10 MHz Disciplined Clock board is equipped with a GPS module (Garmin GPS15L-F) and a 10MHz TCVCXO (temperature controlled voltage controlled crystal oscillator). The 10Mhz oscillator is disciplined (or locked to) by the 1 PPS output of the GPS module.

In Lock mode (when synchronized to GPS 1pps signal), the BSC provides a reference signal of 10MHz that has the accuracy better than 1ppb  $(\pm 0.010 \text{ Hz at } 10 \text{ MHz})$ .

If the GPS reference is not available, in "unlock" mode the accuracy is only better than 5ppm (±50 Hz at 10 MHz). Anyway, if an external reference of 10MHz is provided, this reference signal is buffered for the other modules of the Paragon 4 base station.

<span id="page-19-0"></span>The BSC will not supply the 10MHz reference without the option.

### **3.1.4 Speaker panel**

The speaker panel is fitted with a  $4\Omega$  speaker.

<span id="page-19-1"></span>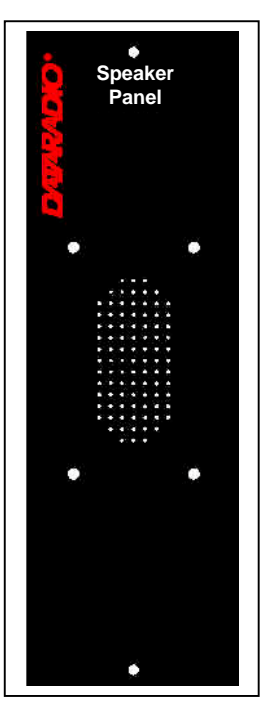

*Figure 8 - Speaker module*

## <span id="page-20-0"></span>**3.1.5 Power Supply Modules (T809)**

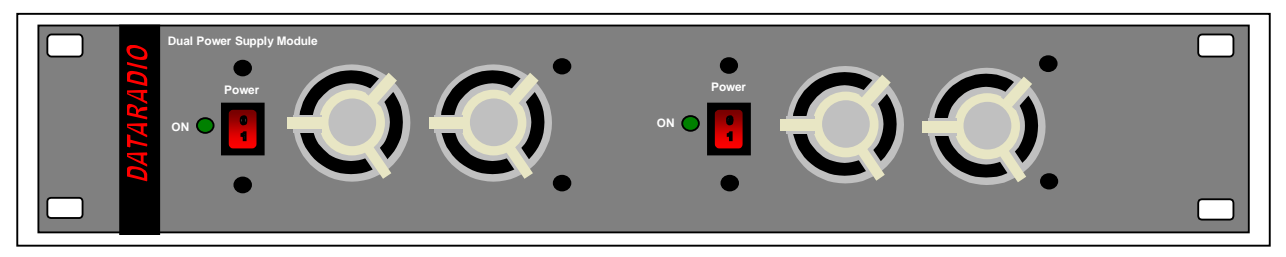

*Figure 9 - Dual T809 Power Supply Module (black front plate)*

Two horizontally mounted switched-mode pulse-width modulated T809 power supply modules are used but not connected in parallel.

Both power supply units have an ON-OFF switch\* and one LED indicator on the front panel plus an output voltage adjust potentiometer (13.8 VDC nominal, 13.5 to 18 VDC) accessed via the back panel.

<span id="page-20-1"></span>\* To remove voltage from the power supply PCB, disconnect the main power cords.

Their circuit protection features are:

- Inrush current limiting
- Over-current (short-circuit)
	- 37 to 48A constant current limiting
	- $\text{Reset} = \text{auto recovery}$
- Over-voltage
	- $18$  to 21 VDC = shutdown
	- Reset = Power OFF and ON
- Over-temperature
	- shutdown of output voltage
	- auto recovery with temperature reduction
	- temperature sensed on transistors and diodes

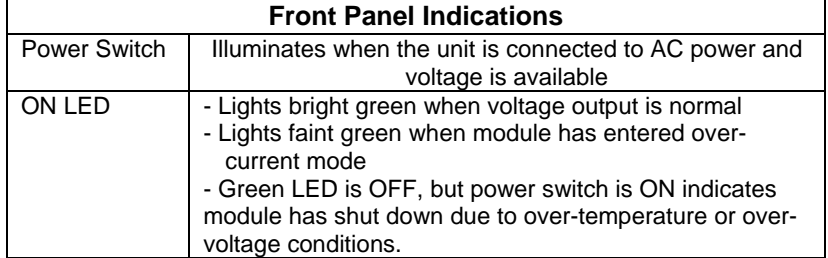

### **3.1.5.1 Power Supply Rear Connections**

The rear panel connections are:

• Auxiliary Inputs –

The DE-9 connector on the T809-10 rear panel provides access to the remote control of the power supply *(reserved for future use)*.

• Output Voltage Adjust –

The output voltage of the power supply can be increased (up to 18V approximately) to compensate for the voltage drop lost along the cable. Access

<span id="page-21-0"></span>the trim-pot through a small hole on the rear panel.

To adjust the output voltage use a trimmer tool with a Phillips head or 3mm blade *(do not use a standard flat blade screwdriver to make the adjustment)*:

• To increase the output voltage, turn the trimpot clockwise.

• To decrease the output voltage, turn the trimpot counterclockwise.

*If the output voltage is increased on a power supply operating at, or close to, full load, the power supply loading must be reduced accordingly or the module may overheat and shut down.*

• Feedthrough Terminal Block –

The DC Output Terminal block on the rear of the T809-10 is a Phoenix Contact HDFKV 10. This is a screw-type terminal connector that uses a cage mechanism to clamp the conductor(s). *See section [2.4.1.1](#page-14-2) for recommended torque settings.*

- Protective Bonding Terminal The Radio Assembly requires a secure ground connection. See section [2.4.1](#page-14-1) for connection details.
- 120 VAC Connector Use the supplied 10A-rated IEC type power cord.

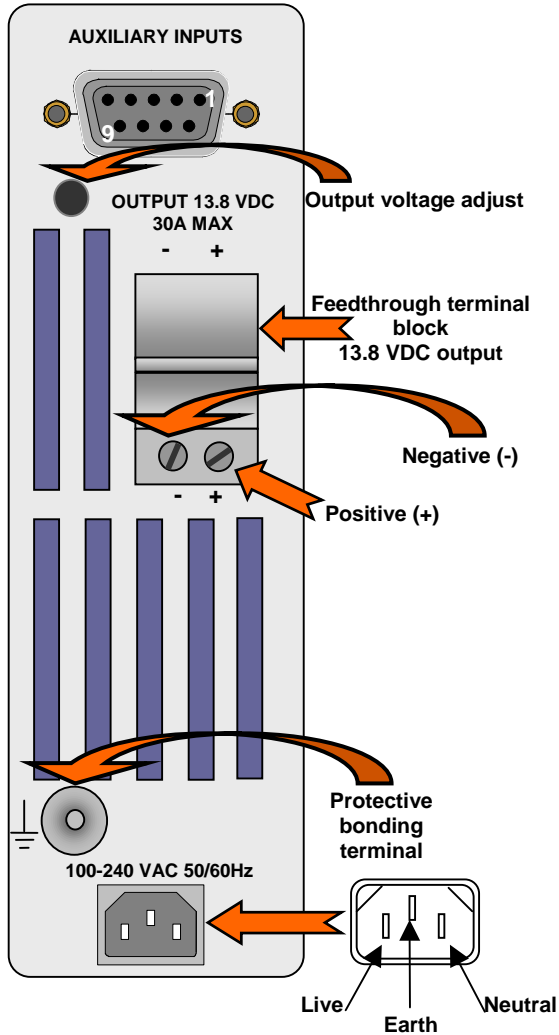

<span id="page-21-1"></span>*Figure 10 - T809 Rear panel (shown upright)*

# <span id="page-22-4"></span><span id="page-22-0"></span>**4. Operation & Configuration**

Instructions and examples given in this manual are based on E-DBA operating software version current at the time of writing this document and may not apply to earlier or later software versions. Screen captures used throughout this document may vary from actual screens.

# <span id="page-22-1"></span>**4.1 Browser-Based Interface**

A built-in web server makes configuration and status monitoring possible from any browser-equipped computer, either locally or remotely. Status, configuration, and online help are available without requiring special client software. Setup is password-protected to avoid tampering or unauthorized changes.

Both the configuration parameters and operating firmware can be updated remotely, even over the RF network itself, using the standard File Transfer Protocol (FTP).

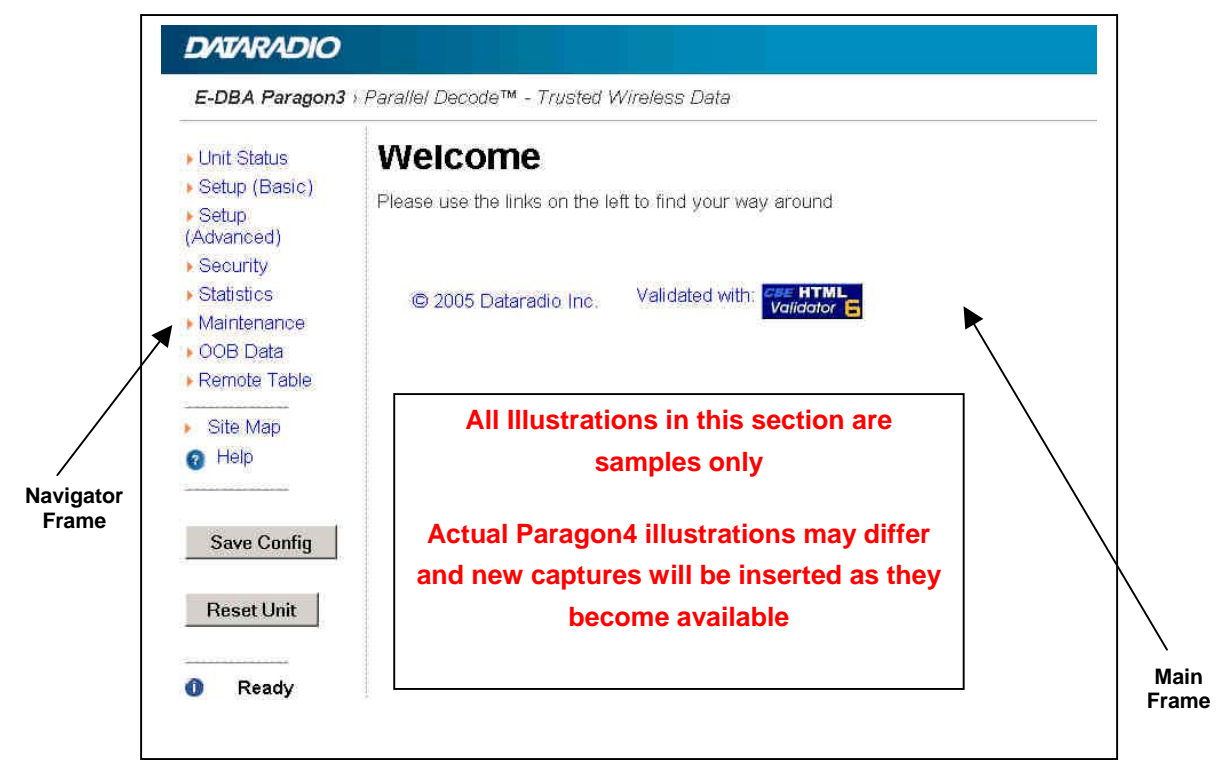

<span id="page-22-3"></span>*Figure 11 - Web Interface*

## <span id="page-22-2"></span>**4.1.1 Interface Setup and Status**

The Paragon4 user interface is used to configure and view your network settings. [Figure 11](#page-22-3) shows the welcome screen of the Web Interface. The screen is subdivided in two frames: the frame on the left allows the user to navigate through the menus, while the main frame on the right displays the selected page. The menu system is two-leveled; some of the top-level menus expand to offer submenus. The *Site Map* link can be found right below the menus on the navigator pane. Help is available for each page displayed in the main frame. It can be accessed at all times by clicking the *Help* icon. The remaining buttons on the bottom of the Navigator frame are used to save your configurations and reset the unit.

# <span id="page-23-0"></span>**4.2 LAN Setup**

On a PC running MS-Windows with an existing LAN connection, connect either to the ETH1 (Data) or to ETH2 (Setup) RJ-45 input of the Paragon4 base station.

- 1. Click Start  $\rightarrow$  Settings  $\rightarrow$  Control Panel  $\rightarrow$  Network and Dial-up Connection
- 2. Click on the relevant Local Area Connection
- 3. On the Local Area Connection Status screen, click Properties
- 4. On the Local Area Connection Properties screen, scroll the List Box until "Internet Protocol (TCP/IP)" is highlighted, click Properties
- 5. On the Internet Protocol (TCP/IP) Properties screen, follow either method below:
	- A) If using ETH2 (Setup LAN), select "Obtain an IP address automatically"
		- B) Select "Use the following IP address"  $\rightarrow$  Enter 192.168.202.2 *(if ETH2 enter 192.168.203.2)* in the IP address field  $\rightarrow$  255.255.255.0 in the Subnet mask  $\rightarrow$  Leave the Default gateway blank.
- 6. Click the OK button

*Note: On computers running Windows 9X, reboot to complete the connection process. Steps above specifically apply to MS-Windows 2000. Modify as necessary for the OS you are running*

# <span id="page-23-1"></span>**4.3 Default IP Settings**

• Paragon4 radio modem supports the Router (IP Forwarding) mode

### <span id="page-23-2"></span>**4.3.1 Ethernet Interface 1 (DATA)**

- MAC: 00:0A:99:XX:YY:ZZ
- IP ADDR: 192.168.202.1
- NETMASKS: 255.255.255.0
- Default Gateway: 0.0.0.0
- DHCP Client Disabled
- RIPv2 Disabled

### <span id="page-23-3"></span>**4.3.2 Ethernet Interface 2 (SETUP)**

- MAC:  $00:0A:99:XX:YY:ZZ + 1$
- IP ADDR: 192.168.203.1
- NETMASKS: 255.255.255.0
- DHCP Server Disabled
- NAT Disabled

## <span id="page-23-4"></span>**4.3.3 RF Interface**

- MAC: 00:XX:YY:ZZ
- IP ADDR: 10.XX:YY:ZZ
- NETMASK: 255.0.0.0
- Compression Enabled
- Encryption Disabled

# <span id="page-24-0"></span>**4.4 IP Network Settings**

## <span id="page-24-1"></span>**4.4.1 IP Network Settings (with Host)**

[Figure 12](#page-24-3) below illustrates Paragon4 base station settings. In Setup (Advanced)  $\rightarrow$  LAN (IP), set the data Interface 1 port (Eth1) IP addresses (set the setup Interface 2 port (Eth2)) and IP netmask of both Base and Mobile(s).

Keep the RF IP setting as is, providing customer is not using the 10.0.0.0 IP network.

Add routes in the Host (route add…)

*In the illustration, Host and PC are part of different IP subnet*

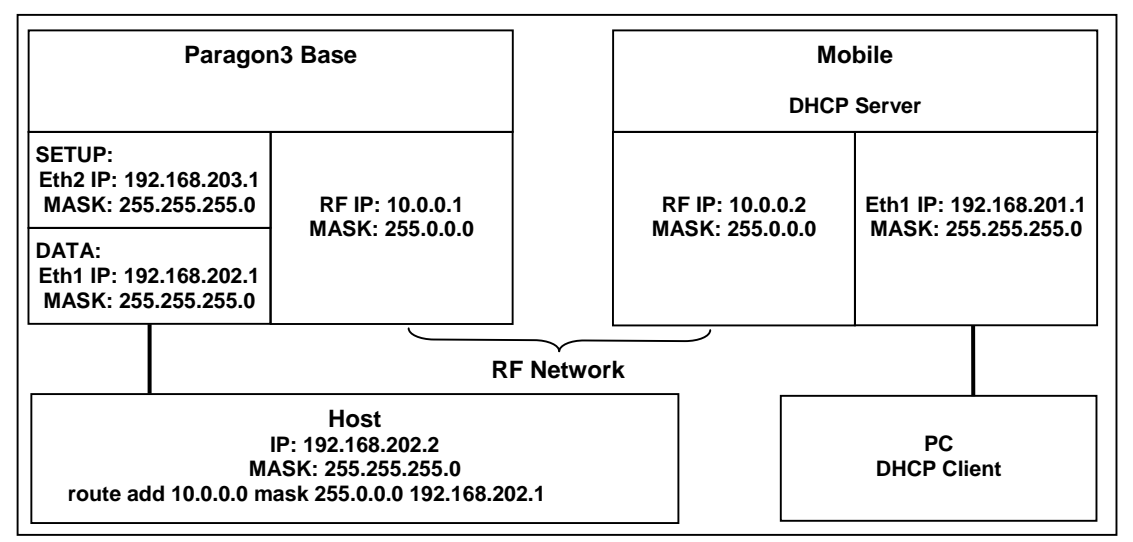

<span id="page-24-3"></span>*Figure 12 - IP Network Settings in Router Mode (with Host)*

### <span id="page-24-2"></span>**4.4.2 IP Network Settings (with Router)**

[Figure 13](#page-24-4) below illustrates Paragon4 base station settings. In Setup (Advanced)  $\rightarrow$  LAN (IP), set the data Interface 1 port (Eth1) IP addresses (set the setup Interface 2 port (Eth2)) and IP netmask of both Base and Mobile(s).

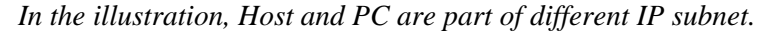

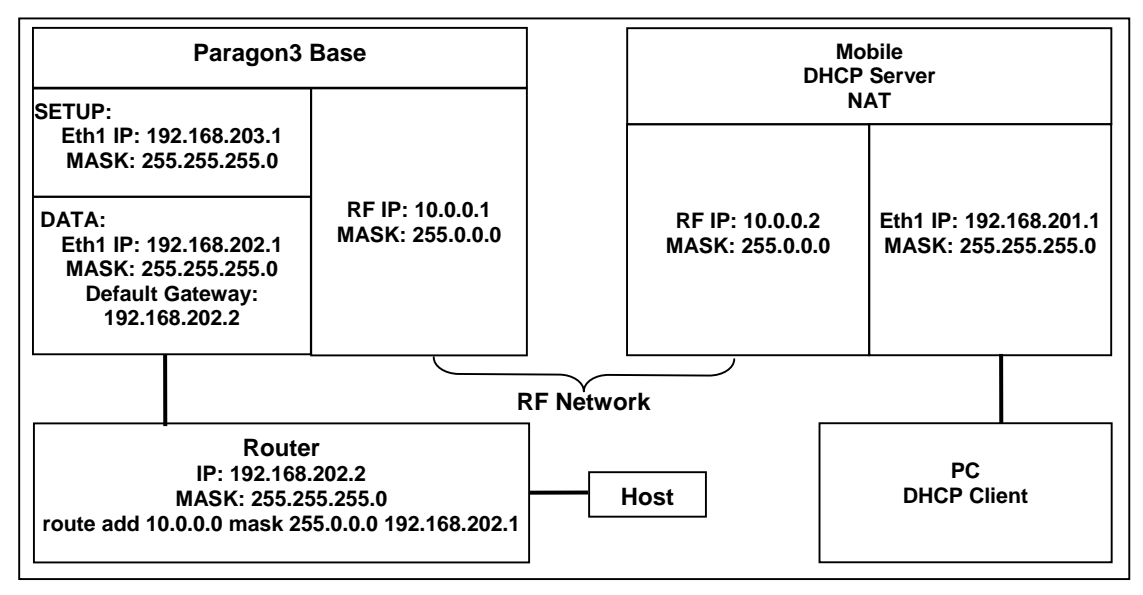

<span id="page-24-4"></span>*Figure 13 - IP Network Settings in Router Mode (with Router)*

Keep the RF IP setting as is, providing customer is not using the 10.0.0.0 IP network. Enable RIPv2 on Base station.

# <span id="page-25-0"></span>**4.5 Login Screen**

On the Address line of the Internet browser of your choice, type the factory-default IP addresses given to all Paragon4 radiomodem units: 192.168.20*x*.1 *(where x is 2 for the ETH1 Data port and 3 for the ETH2 Setup port)*. Press Enter. The Enter Network Password screen opens.

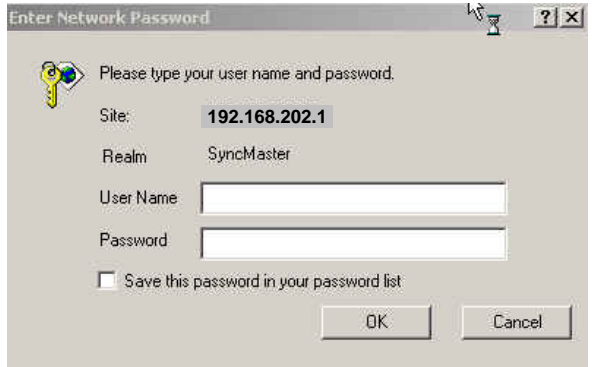

<span id="page-25-2"></span>*Figure 14 - Enter Network Password screen – ETH1 Data port shown*

## <span id="page-25-1"></span>**4.5.1 Initial Installation Login**

For an initial installation, enter a User Name of 1 to 15 characters and the default Password ADMINISTRATOR *(upper case letters)*. Click OK. The Web interface "Welcome" screen opens [Figure](#page-25-3) [15.](#page-25-3)

For subsequent access to the Paragon4 unit, use the User Name and Password that you will have configured.

*Notes:*

*User Name field can be left blank. It only serves to identify the person gaining access. Password is common and affects all User Name entries.*

<span id="page-25-3"></span>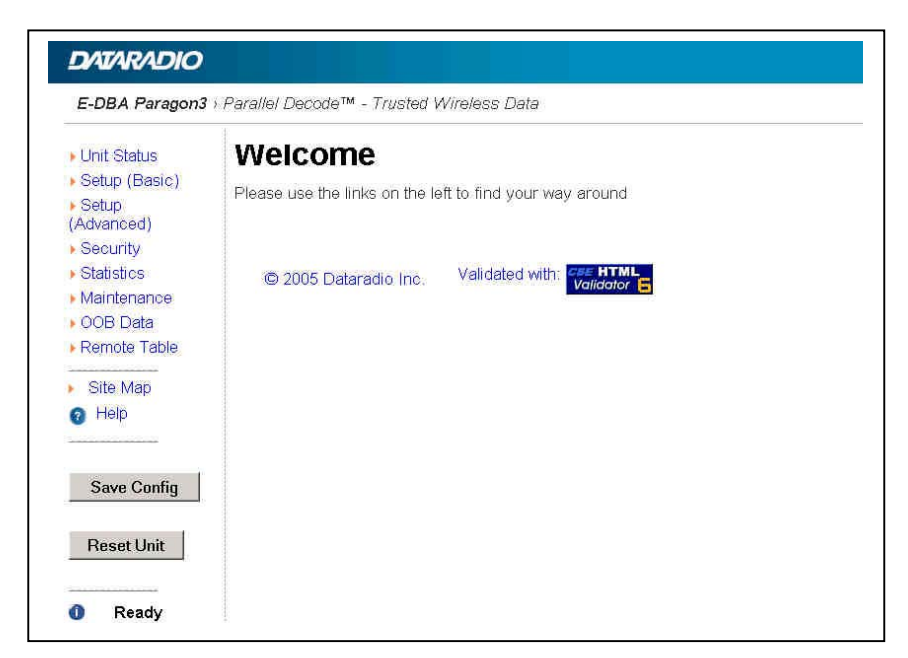

*Figure 15 - Web User Interface – Welcome Screen*

# <span id="page-26-0"></span>**4.6 Web Interface**

The Paragon4 user interface [\(Figure 15\)](#page-25-3) is used to configure and view your network settings.

To navigate, use the top-level menus on the left, some of which expand to offer submenus, and display the first submenu in the right-hand frame. Click the current submenu entry to refresh the right-hand frame. The tables list action of each function. The interface main screen lists available selections for the selected menu or presents instructions.

Notes:

*At any time, click the Help icon in the navigation pane to open a help text relating to the window being displayed.*

### <span id="page-26-1"></span>**4.6.1 Apply, Cancel, Save Config, and Reset Unit Buttons & Help Icon**

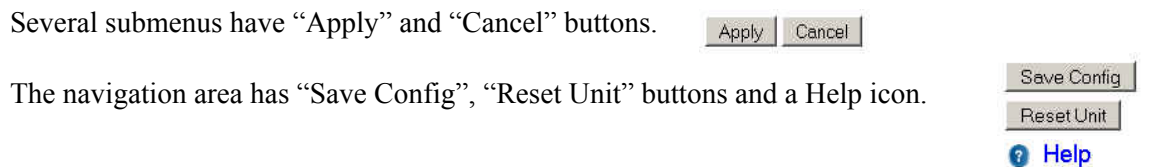

If you "Apply" changes to any parameters marked  $\bullet \bullet$  you will need to do a "Save Config" and a "Reset Unit".

When making an entry into a dialog box, click on Apply when satisfied to temporarily apply the value(s) entered to the relevant parameter(s). If not satisfied, click on Cancel button to restore to the value(s) present before a change was made.

*Note: Cancel command only affects the dialog boxes or option buttons in the opened window.*

If needed, go to other submenu(s) and make more entries. Click Apply before leaving each window. When finished, click the Save Config button to make all changed entries permanent. *Notes:*

*"Apply" writes to RAM, thus failure to use the "Apply" command button before leaving a web page will result in the loss of temporarily entered selections, addresses, and values.*

*"Save Config" writes in flash, thus failure to use the "Save Config" command button will result in the loss of temporarily entered parameters. A "Reset" is required to make flash changes take effect.*

Click on Save Config button:

- If there are changes to be saved, saving occurs automatically.
- If there are no changes to be saved, a sub-window prompts user to confirm saving.

Click on "Reset Unit" button:

- If there are changes to be saved, a window prompts user to confirm resetting.
- If there are no changes to be saved, resetting occurs automatically.

A "Station Reset" 20-second timer counts down while the status reports: "Working…"

When done, the status reports: "Ready".

# <span id="page-27-0"></span>**5. Trouble-Shooting and Testing**

The checks described below should be done at time of installation, annual intervals, or whenever deterioration in performance is noted.

# **5.1 Equipment Required**

- <span id="page-27-1"></span>• In-line RF powermeter  $-0.5$  W range for the 200mW- Exciter module. Consider watmetters in -10W range for the reflected power and –100W range for the forward power of the power amplifier.
- Radio service monitor (IFR-120B with option 03: 30 kHz IF filter or equivalent).
- RG-214 or RG-223 cable with N-Type male connector to connect Paragon4 base station to the service monitor.

#### *Important note: Before proceeding make sure that the service monitor has been calibrated recently and has warmed up for at least the time specified by its manufacturer.*

*Some reported frequency and deviation problems have actually been erroneous indications from service monitors that have not adequately warmed up. This is particularly likely when field service is done during winter months***.**

# **5.2 Recommended Checks**

#### <span id="page-27-2"></span>**A) After an installation**

- 1. Power-up LED Sequence
- 2. Transmit power output
- 3. Reflected power output
- 4. RF Link test between Paragon4 unit and mobile unit(s) (PING from a PC as per paragraph [5.4.1\)](#page-33-1)

#### **B) For annual maintenance & trouble-shooting**

Same checks as A) plus:

- 5. Carrier frequency error
- 6. TX Deviation
- 7. Low frequency balance
- 8. 12dB SINAD
- 9. Receiver distortion
- 10. Main RX and Aux. RX RSSI
- 11. Verify power supply connections & terminals torque settings (see paragraph [2.4.1.1\)](#page-14-2)

| <b>CHECKLIST A</b>                                 |                                                                                                    |                                                                                                    |                                                                                                    |                                                                           |  |  |  |  |  |
|----------------------------------------------------|----------------------------------------------------------------------------------------------------|----------------------------------------------------------------------------------------------------|----------------------------------------------------------------------------------------------------|---------------------------------------------------------------------------|--|--|--|--|--|
| (Paragon4)                                         |                                                                                                    |                                                                                                    |                                                                                                    |                                                                           |  |  |  |  |  |
| Recommended Check out after Installation           |                                                                                                    |                                                                                                    |                                                                                                    |                                                                           |  |  |  |  |  |
| <b>Step</b>                                        | <b>ACTION</b>                                                                                                    | <b>EXPECTED RESULTS at 25°C</b>                                                                                                    | <b>MEASURE WITH</b>                                                                                                    | IF NOT?                                                                   |  |  |  |  |  |
| $\mathbf{1}$                                       | <b>Normal Power-up</b><br><b>Sequence</b><br><b>BSC</b>                                                                           | PWR LED lights red for four second, turns amber for one second, and stays green<br>thereafter.<br>TX LED flashes green once about fifteen seconds after power-up then keeps<br>flashing in-tune to the cycle marker<br>RX LED remains OFF<br><b>STATUS LED remains OFF</b><br>ETH 1 LED - if connection present - lights green. Flashes amber with activity<br>ETH 2 LED - If connection present - lights green. Flashes amber with activity |                                                                                                    |                                                                           |  |  |  |  |  |
|                                                    | <b>RX</b>                                                                                                    | POWER and LOCK LEDs must remain steady green                                                                                                    |                                                                                                    |                                                                           |  |  |  |  |  |
|                                                    | <b>Transmitter</b>                                                                                                    | POWER and LOCK LEDs must remain steady green<br>ON LED lights red for one second, turns OFF for 10 seconds, and stays red<br>thereafter                                                                                                    |                                                                                                    |                                                                           |  |  |  |  |  |
| For steps below, refer to Radio (RF Tests) WebPage |                                                                                                    |                                                                                                    |                                                                                                    |                                                                           |  |  |  |  |  |
| $\mathcal{P}$                                      | <b>Power Amplifier</b><br><b>Output Power</b><br>Under Test Tone sec-<br>tion select<br><b>Unmodulated</b><br>and press "Execute" | <b>UHF: 100W</b><br>(user settable from 50W)<br>700/800 MHz: 70 watts<br>(user settable from 35W)<br>Tolerance: +15% -20%                                                                                                    | Service monitor set to<br>read power<br>or<br>150W in-line watt-<br>meter installed as<br>close as possible to<br>the unit antenna con-<br>nector. | <sup>1</sup> Check for bad<br>connections,<br>damaged coax<br>cable, etc. |  |  |  |  |  |
| 3<br>$\overline{4}$                                | <b>Transmitter Reflected</b><br><b>Power</b><br>Under Test Tone sec-<br>tion select<br><b>Unmodulated</b><br>and press "Execute"  | < 5% of forward power or as speci-<br>fied by System Engineering.                                                                                                    | 10W in-line wattmeter                                                                                                    | Check for bad<br>connections,<br>damaged coax<br>cable, etc.              |  |  |  |  |  |
|                                                    | <b>RF Link test</b> between Paragon4 unit(s) and mobile unit(s) (PING from a PC as per paragraph<br>5.4.1)                        |                                                                                                    |                                                                                                    |                                                                           |  |  |  |  |  |

<span id="page-28-0"></span>*Table 3 - Checklist A (After installation)*

Ē

<span id="page-28-1"></span> $1$  (unless unit has been set a lower value). Note that readings less than 100 watts for UHF or 70 watts for 800 MHz models, may be due to losses in cables used for testing. Check also your wattmeter frequency calibration curve. Do not be too ready to condemn the transmitter or the RF feedline & antenna installation.

<span id="page-29-0"></span>*Table 4 - Checklist B (General)*

**CHECKLIST B (Paragon**4**)** General Check out (part1 of 2)

**Paragon**4 units are set and characterized at the factory to optimize performances.

It is **not recommended** to try readjusting units unless it is really required.

Misadjusting a unit may result in significant performance losses.

**The proposed adjustments in the "IF NOT?" column below, should be tried ONLY if system data performance degradation is noticed combined with out-of-tolerance items.**

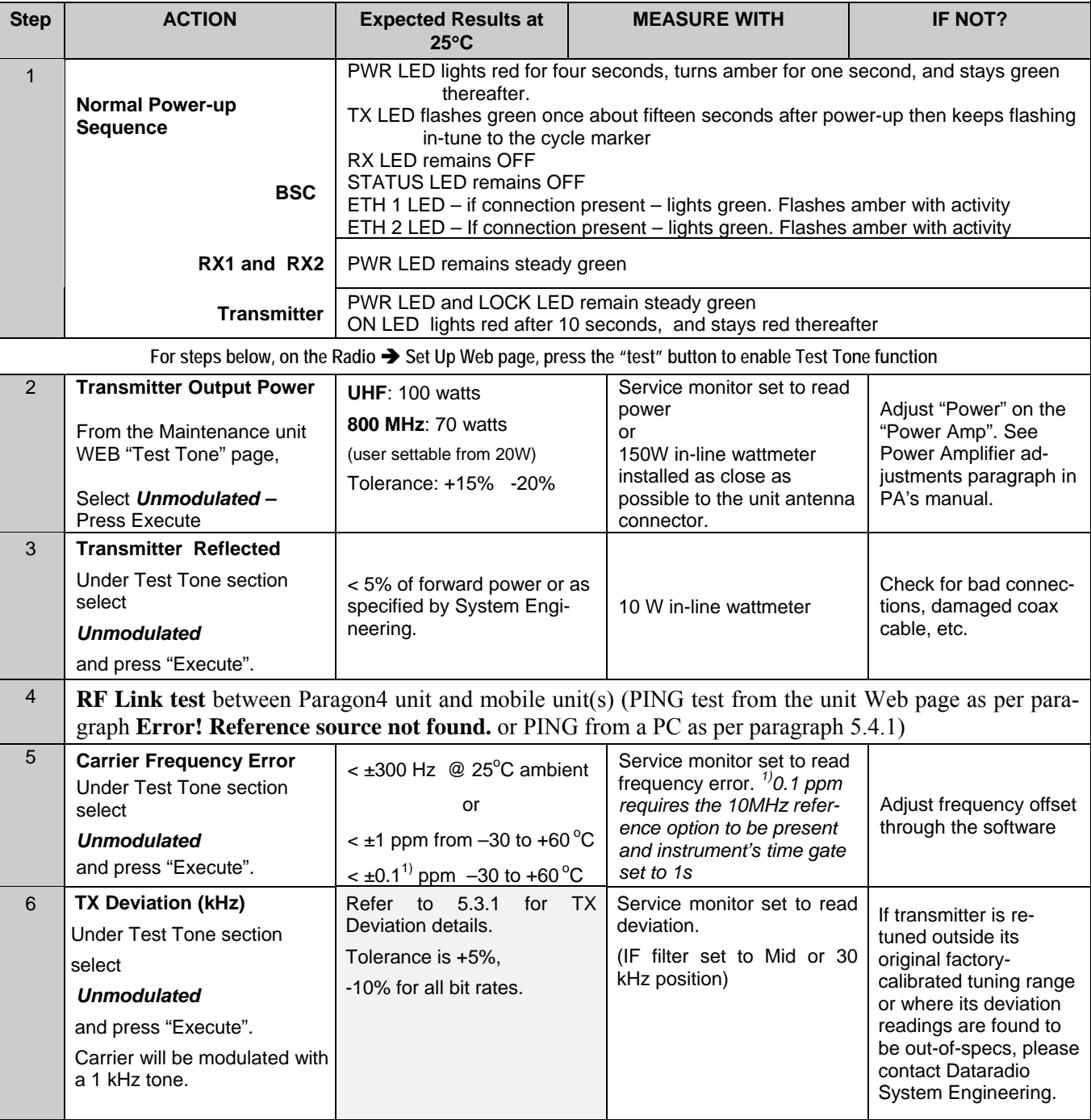

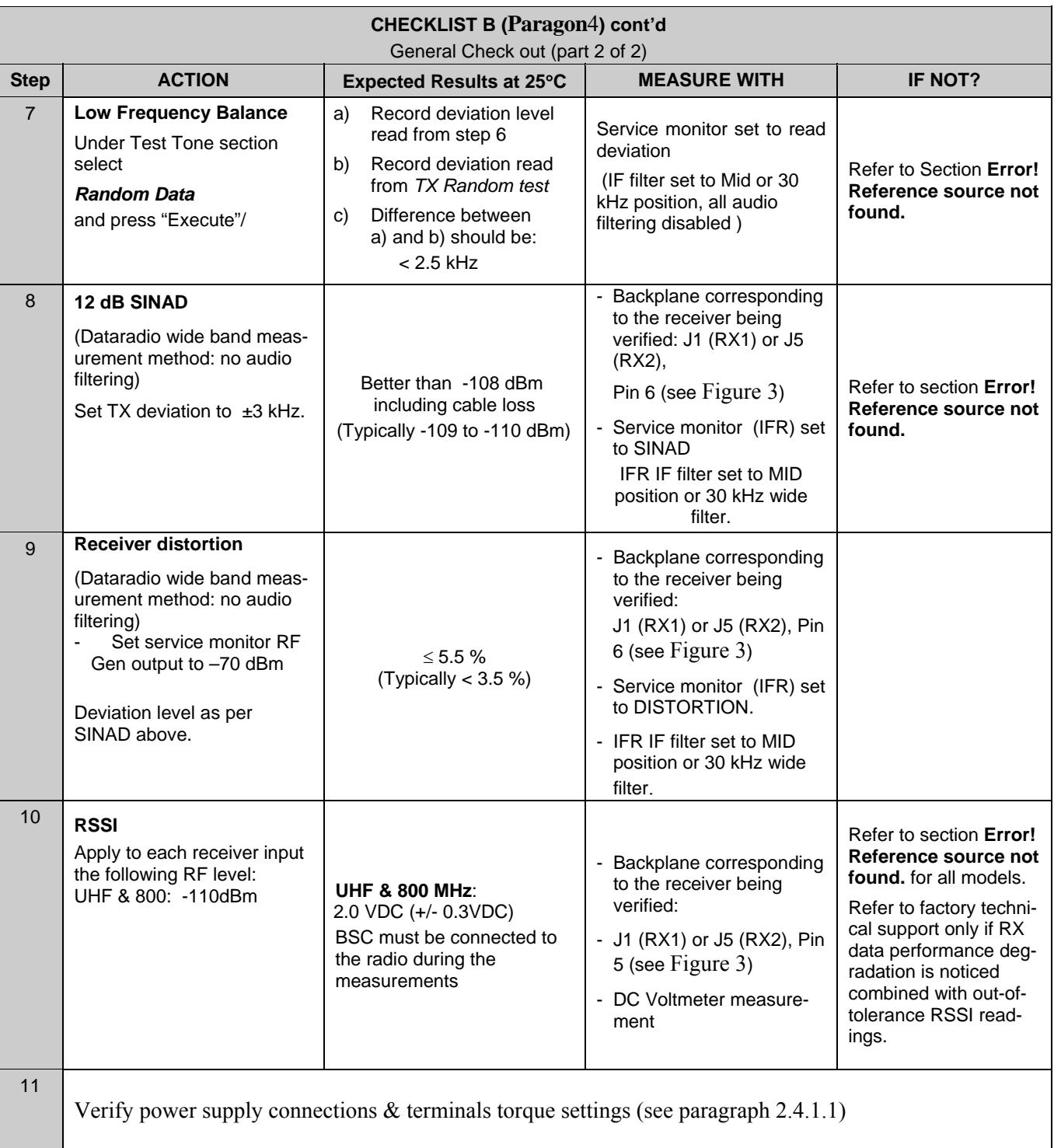

# <span id="page-31-0"></span>**5.3 Additional test details**

# <span id="page-31-1"></span>**5.3.1 Carrier Deviations**

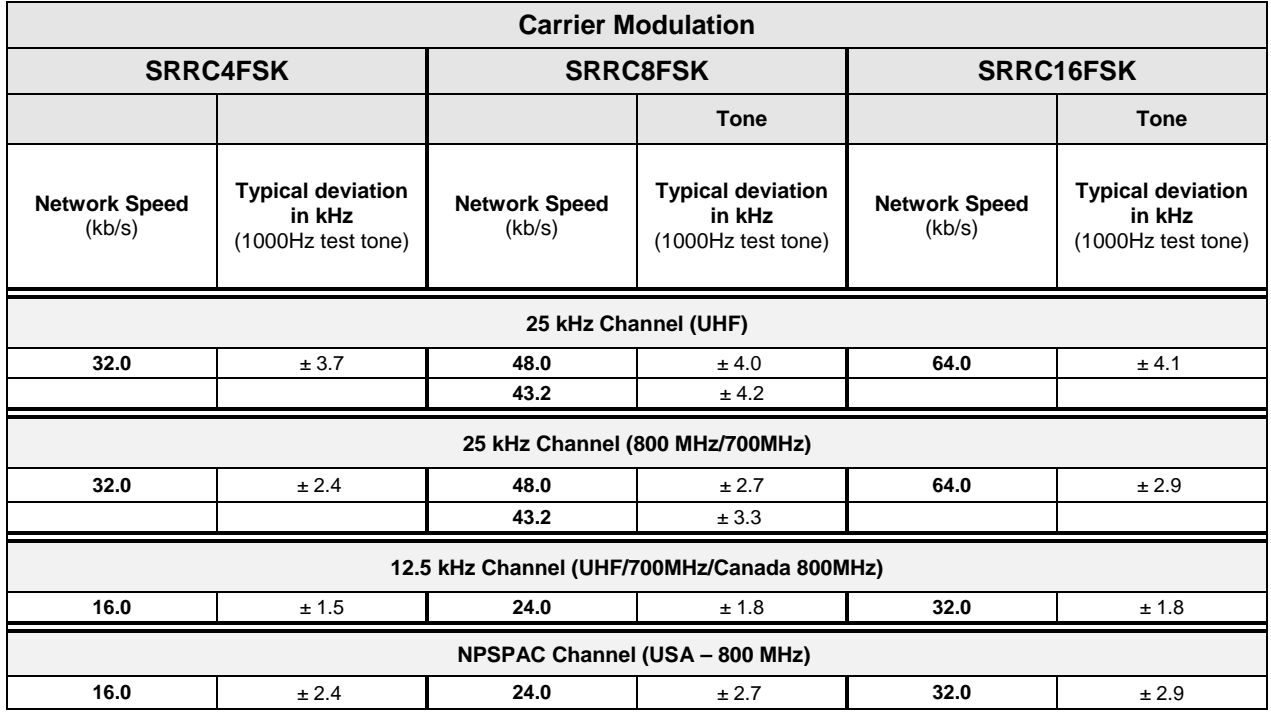

#### <span id="page-31-5"></span>*Table 5 - Carrier Deviations*

# <span id="page-31-2"></span>**5.3.2 PF Switch**

Nearly all test "Actions" described in tables 3 and 4 above can be done by selecting the relevant test tone via the "Radio ► Tests" page of the web interface. However, stopping the Airlink for a test is done in a different manner. It requires the use of the BSC's front-mounted PF key rocker switch *(detailed PF operation in the next paragraph*). The PF switch can also be used as an alternate way of selecting Test Tones or if a web connection is unavailable.

## <span id="page-31-3"></span>**5.3.2.1 Stopping the Airlink and Alternate Test Tone Selection Method**

Located on the BSC module, the PF key is a horizontally mounted rocker switch with a center

detent and spring-loaded positions "1" and "2". Pressing the switch to position "1" causes the "Status" LED to blink green once only followed by amber blinks at one-second intervals as long as it is held pressed. Pressing the switch to position "2" is used to select test tones as shown in [Table 6](#page-32-0) below.

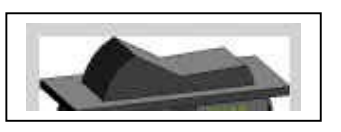

<span id="page-31-4"></span>*Figure 16 - PF Switch Rocker Detail (one side pressed)*

- If PF is pressed to position "1" for approximately four seconds *(visually count the amber blinks)* and released, it brings the Airlink down, PTT is released, no data traffic is scheduled, and CWID is suppressed. The Airlink will remain down for a maximum of one hour and automatically come back up, unless PF is pressed to position "1" once more for four seconds to force toggle the Airlink to "up" status.
- If PF is pressed to position "1" for approximately one amber blink, PF operation goes into "monitor mode" where "position 2" is monitored and each successive pressing of position "2" results in a different test tone selection as detailed in the table below.
- If PF is pressed to position "1" while a test is in progress, PF "monitor mode" operation is cancelled.

*Note:* 

*If PF is not in "monitor mode" pressing to position "2" has no effect.*

<span id="page-32-0"></span>*Table 6 – Test Tones Generation*

#### **20-Second Test Tones - PF key generated**

#### **For a MODULATED test tone:**

**Press PF to "1" for approximately 1 amber blink and release. Immediately press PF to "2" one time. Test tone starts.**

**To cancel test tone, press PF to "1" and release.**

#### **For an UNMODULATED test tone:**

**Press PF to "1" for approximately 1 amber blink and release. Immediately press PF to "2" two times. Test tone starts.**

**To cancel test tone, press PF to "1" and release.**

#### **For a SQUARE WAVE test tone:**

**Press PF to "1" for approximately 1 amber blink and release. Immediately press PF to "2" three times. Test tone starts.**

**To cancel test tone, press PF to "1" and release.**

#### **For a RANDOM DATA test tone:**

**Press PF to "1" for approximately 1 amber blink and release. Immediately press PF to "2" four times. Test tone starts.**

**To cancel test tone, press PF to "1" and release.**

Each pressing at position "2" must be made within one second.

E.g.: For Unmodulated, press twice within 2 seconds, for Random Data, press four times within 4 seconds.

# <span id="page-33-0"></span>**5.4 Windows/Unix Tools**

### **5.4.1 Network Connectivity**

<span id="page-33-1"></span>• PING (DOS/WINDOWS)

The ping command determines whether a specific IP address is accessible. It works by sending a packet to the specified address and waiting for a reply. It is useful for troubleshooting "end-to-end" reachability, network connectivity, and network latency.

The ping test is also convenient to verify more specifically the RF link between a mobile and a known base station

Available for MS-Windows 9x, ME, NT, 2000, and XP as well as Unix & Free BSD.

#### **EXAMPLE:**

ping 192.168.204.1 –w 3000 displays the response with turn around time in milliseconds.

• TRACERT (WINDOWS)

The tracert command is used to visually see a network packet being sent and received and the amount of hops required for that packet to get to its destination.

Available for MS-DOS 6.2, MS-Windows 9x, ME, NT, 2000, and XP.

Note:

*Users with MS-Windows 2000 or XP who need additional information on network latency and network loss may also use the* pathping *command.*

#### **EXAMPLE**

tracert www.yahoo.com at the command prompt displays the intermediate routers between local host to the www.yahoo.com site.

### **5.4.2 Configuration Information**

<span id="page-33-2"></span>• WINIPCFG (WIN95/98), IPCONFIG (WIN2K) or IFCONFIG (UNIX)

Ipconfig is a DOS utility which can be used from MS-DOS or a MS-DOS shell to display the network settings currently assigned and given by a network. This command can be utilized to verify a network connection as well as to verify network settings.

Available for MS-DOS, MS-Windows 9x, ME, NT, 2000, and XP.

#### **EXAMPLE**

 $ipconfig/all$  at the command prompt displays the Ethernet MAC address, IP address, IP netmask, default IP gateway, DNS server… information.

• ARP

View and update the system ARP table

The Address Resolution Protocol (ARP) is used with the IP protocol for mapping a 32-bit Internet Protocol address to a MAC address that is recognized in the local network specified in RFC 826. Once recognized the server or networking device returns a response containing the required address.

Available for MS-Windows 9x, ME, NT, 2000, and XP.

#### **EXAMPLE**

arp-a displays all entries in the ARP cache. *Useful in manipulating ARP caches.*

• ROUTE

View and update the system routing table

The function and syntax of the Windows ROUTE command is similar to the UNIX or Linux route command. Use the command to manually configure the routes in the routing table.

Available for MS-Windows 9x, ME, NT, 2000, and XP.

#### **EXAMPLE**

route ? displays help

route print displays the routing table

## **5.4.3 Statistics Information**

<span id="page-34-0"></span>• NETSTAT (WINS & UNIX)

The netstat command symbolically displays the contents of various network-related data structures, i.e. IP, TCP UDP …

Available for MS-Windows 9x, ME, NT, 2000, and XP.

#### **EXAMPLE**

netstat ? displays help netstat -a display TCP and UDP connections and listening ports information

For further information on TCP/IP troubleshooting, please visit: <http://www.windowsitlibrary.com/Content/466/14/1.html>

# <span id="page-34-1"></span>**5.5 BSC Firmware Upgrading**

The Paragon4 radiomodem firmware is field-upgradable using the unit's Ethernet port. The process involves connecting to the IP address of the base from a host PC and transferring the firmware files via an FTP program.

## <span id="page-34-2"></span>**5.5.1 Procedure**

1. Using a file decompression program, such as WinZIP™ or WinXP's right-click & select the "Expand to…" option, expand the contents of the firmware upgrade package to a directory of your choice on the host PC.

#### **Warning:**

Be aware that base and mobile's firmware archives are often distributed at the same time. Files intended for the Paragon4 radiomodem are labeled in the form Paragon4 edba  $Vx.x Rx.xx.zip$ . Be careful not to transfer firmware into the wrong unit!

2. Using an FTP client program of your choice, establish a connection to the base IP address.

3. Transfer all the files in the upgrade package. Occasionally, long pauses, on the order of 30 to 45 seconds, are possible when storing the file in the unit's flash file system.

4. Once the file transfer is complete, cycle the base power and allow the unit to boot. The unit should return to the state it was in when the update was started.

Note:

After resetting, the PWR LED remaining lit steady amber or red indicates the FTP transfer was not successful or that the firmware is corrupt. Please contact Dataradio system engineering for assistance.

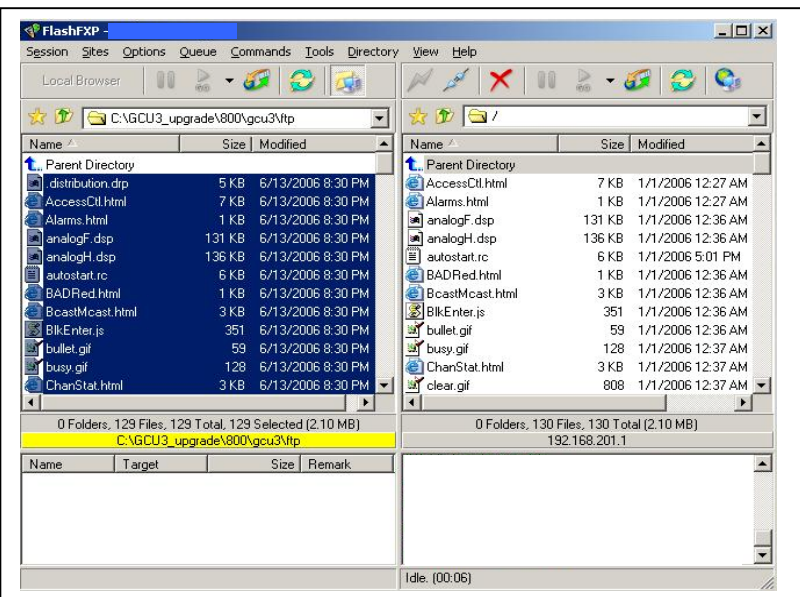

<span id="page-35-1"></span>*Figure 17 - Sample FTP program* 

5. Verify the integrity of the newly transferred files.

a) Connect to the base's IP address using an Internet browser such as IE (5.0 or later) or Mozilla.

b) Enter the user name and password *(in the usual manner)* and allow the **Welcome** page to load.

c) In the left pane, click on **Unit Status**. The **Unit Identification and Status** pane should display the newly upgraded firmware in its **Banner** *(should correspond to the upgrade package version)* and the **H/W Status** should also show **Ok**.

<span id="page-35-0"></span>d) In the left pane, click on **Maintenance**, then on **Package Control**. Wait a few moments for the results to display.

#### **5.5.1.1 File Integrity Failure**

If the message in the result screen points out that file(s) failed the integrity check, retry the  $FTP$ transfer for the failed files(s) again.

If the problem persists, please have the **Package Control** result screen indications handy and contact Dataradio system engineering for assistance.

# <span id="page-36-0"></span>**6. Specifications**

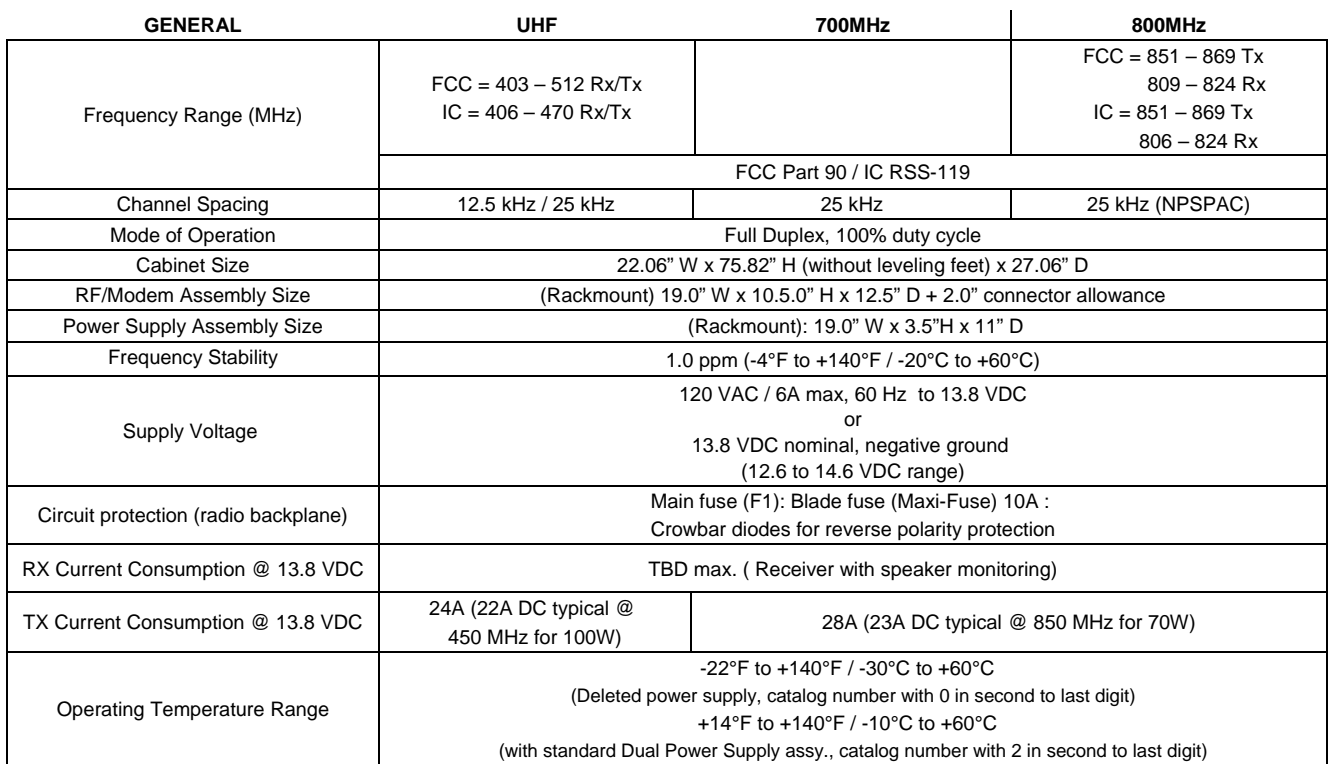

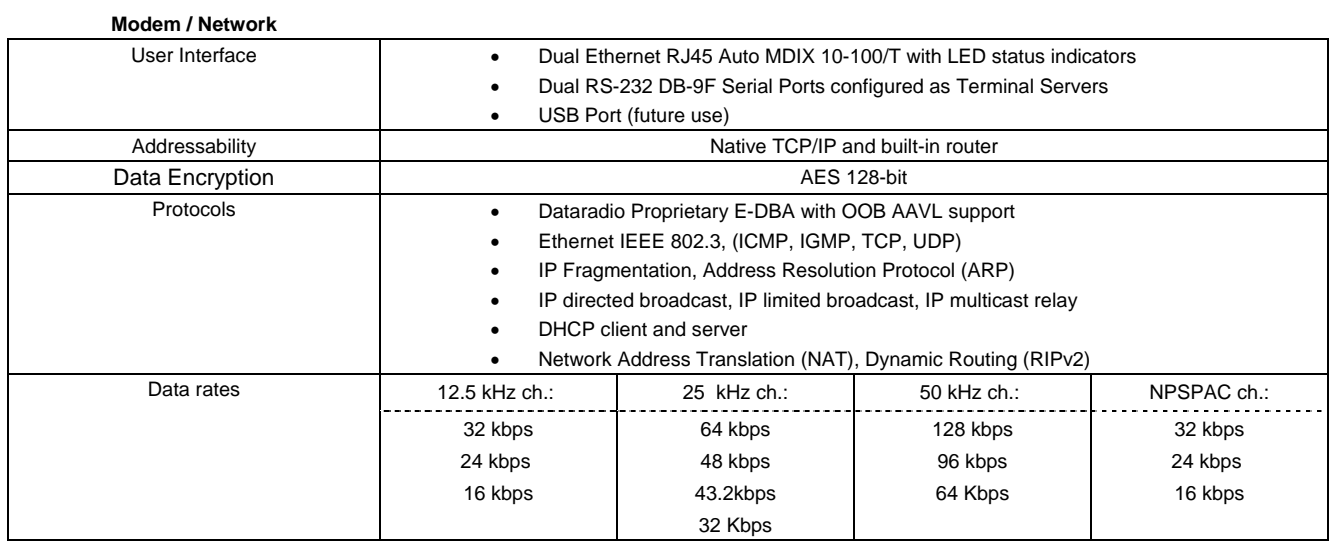

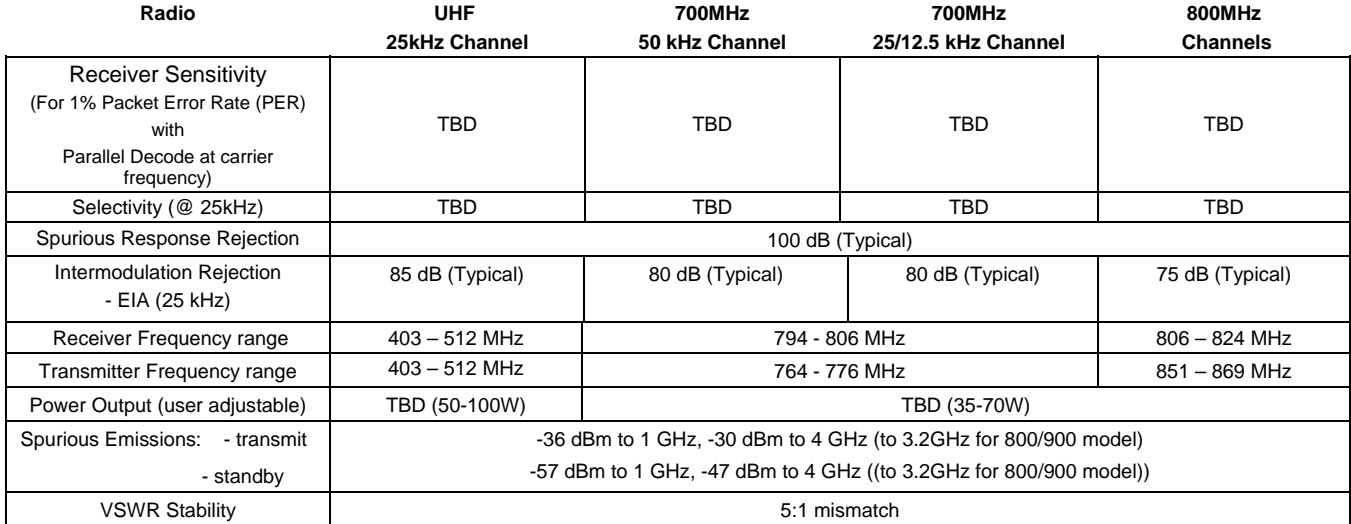

**\*** The data sensitivity and selectivity figures for UHF-125 kHz channel are preliminary.

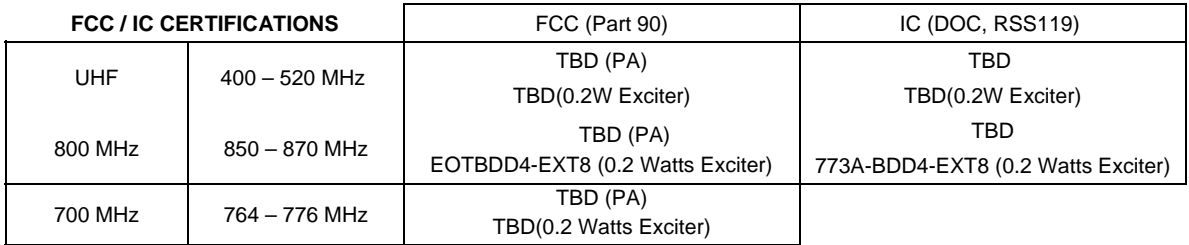

#### **EMISSION DESIGNATORS**

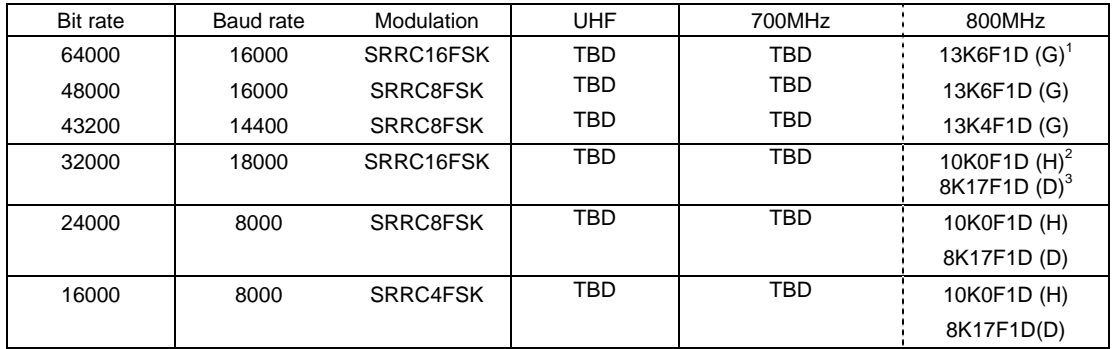

<span id="page-37-0"></span> $^1$  FCC/IC mask G (800MHz, 25kHz ch.)

<span id="page-37-1"></span><sup>2</sup> FCC mask H (800MHz, NPSPAC ch.)

<span id="page-37-2"></span><sup>3</sup> IC mask D (800MHz, 12.5kHz ch.)

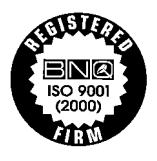

**DATARADIO is a registered trademark, GeminiG3, Paragon4 and PARALLEL DECODE are trademarks of Dataradio Inc**